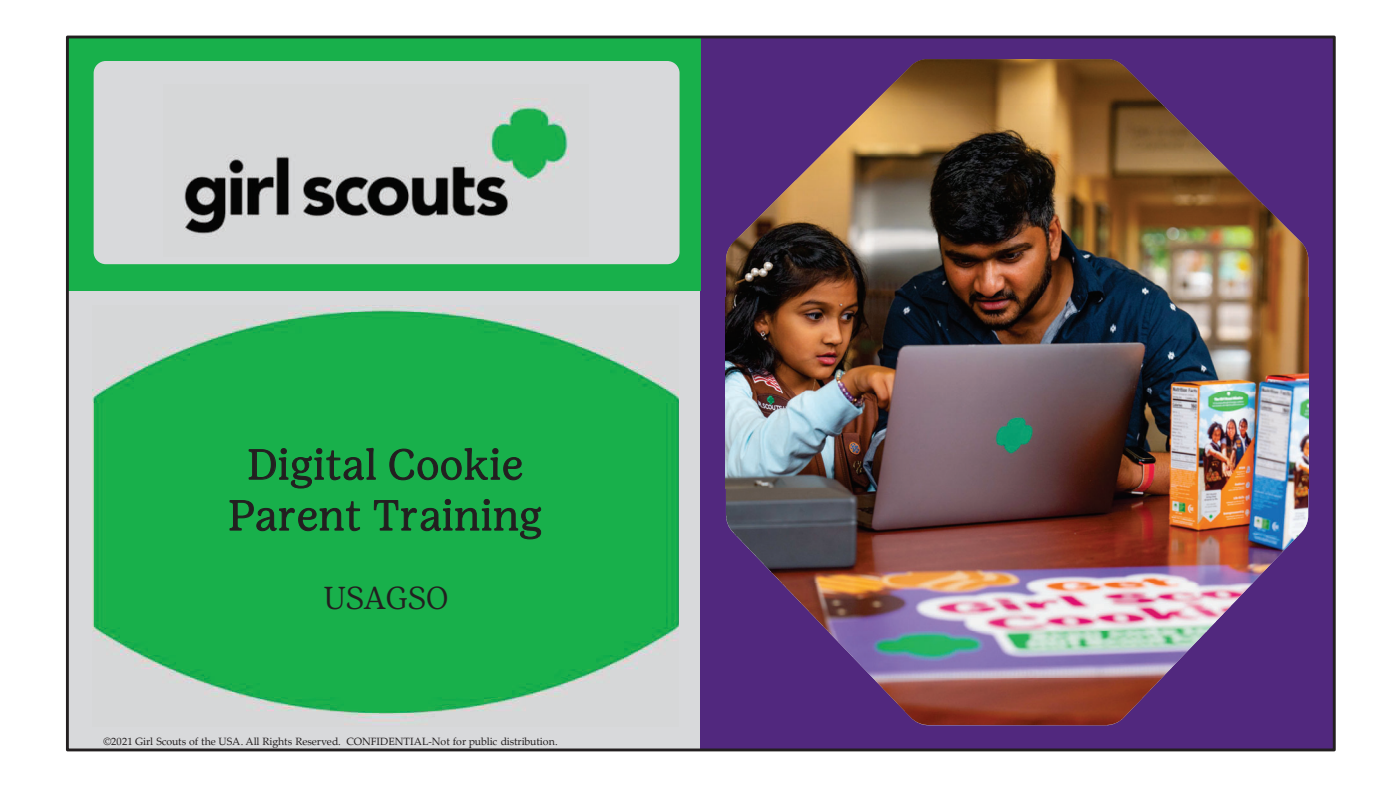

# Agenda

- 1. Four Steps to Getting Started
- 2. Digital Cookie Tabs
- 3. Customer View
- 4. Mobile App

©2021 Girl Scouts of the USA. All Rights Reserved. Not for public distribution. 2 2022 2 Girl Scouts of the USA. All Rights Reserved. Not for public distribution.

5. Digital Cookie Help Center

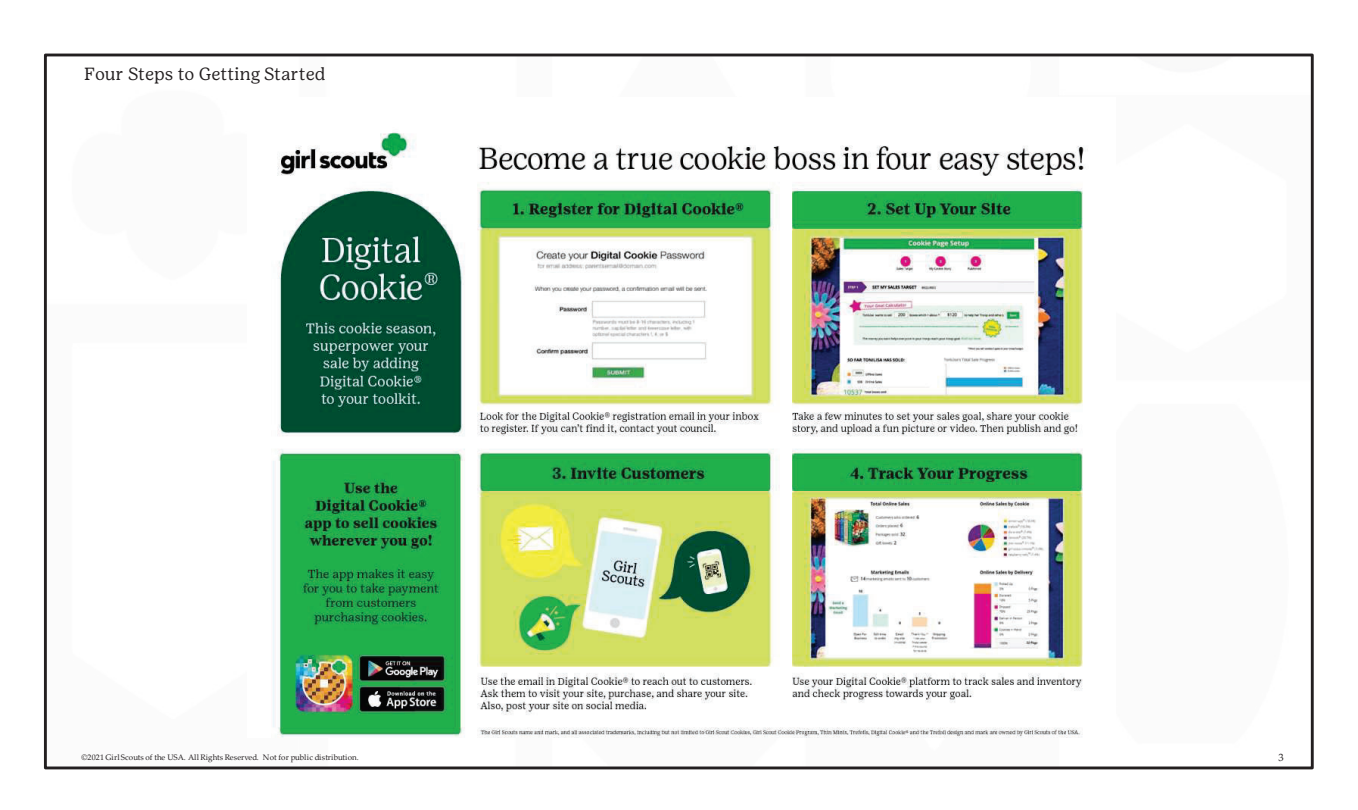

Note to council: This is a flyer available for download on gsConnect in the 2024 Cookie Marketing Portal linked from the Product Program Home Base.

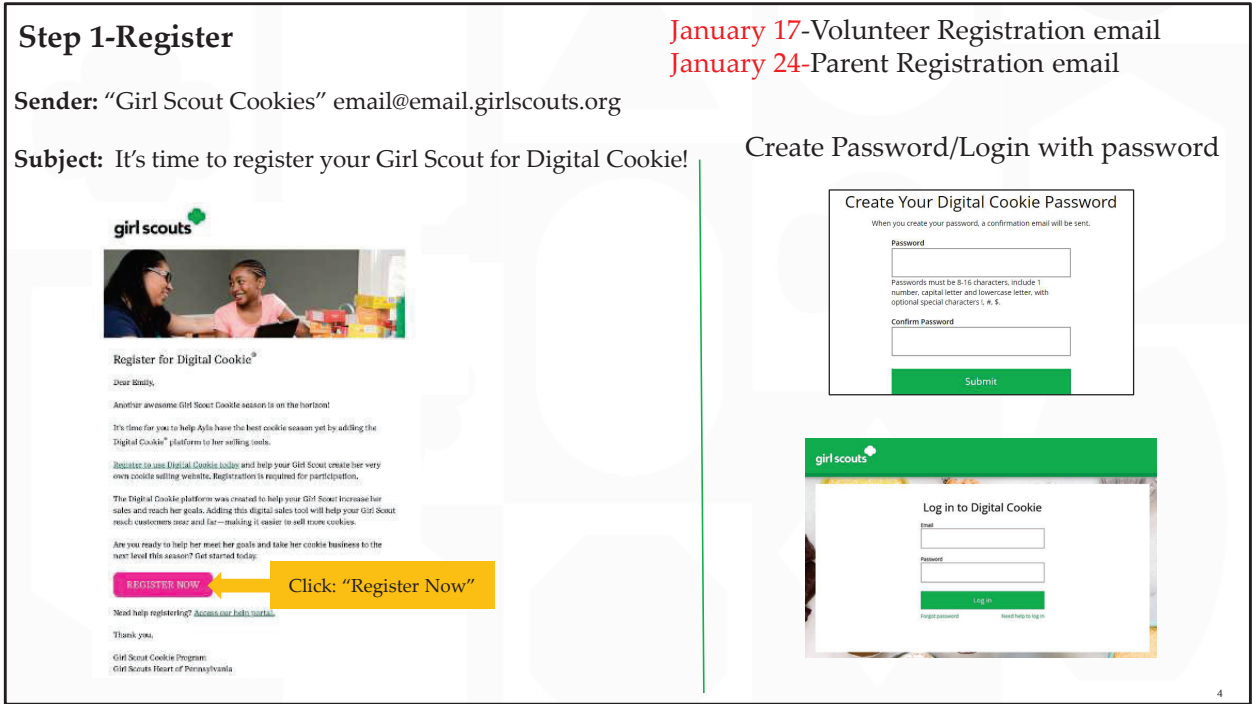

#### Note to councils: Customize the dates for when registration emails will be sent.

- Watch for your registration email\* from "Girl Scout Cookies" (email@email.girlscouts.org) with the subject "It's time to register your Girl Scout for Digital Cookie!" on ::ENTER COUNCIL DATE:: Search your "Promotions/Clutter/Spam" folder too.
- Click on the link in the email to be taken to the Digital Cookie site to create a password and login with that password.

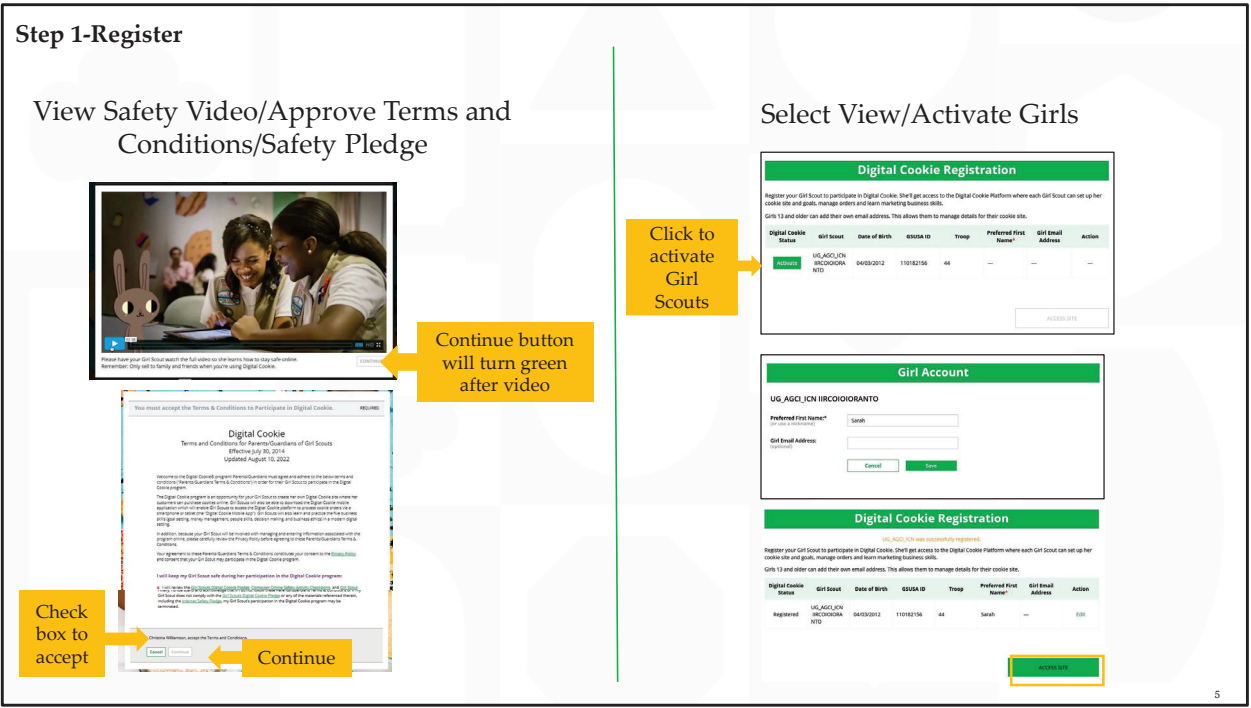

- When you first log in, you will have the "*Safe Selling for Smart Cookies*" safety video pop-up to watch and review with your Girl Scout(s). Continue button will turn green after video. You can't proceed any further until the full video has been viewed
- Read and accept the Terms and Conditions agreement. Note, if you are a volunteer, you will first see an additional Terms and Conditions for Volunteers.
- Next, the "Girl Scout Safety Pledge" will appear. Be sure to read it to/with your Girl Scout(s). Then check the box for "accept" and click "continue."
- You will then be taken to a screen to activate your Girl Scout(s) for the Digital Cookie program and update their preferred name if desired.
- If the Girl Scout you are activating is 13 or older, you have the option to enter her email address and she will complete her own registration process. (Note, the email address for a girl 13+ must be unique and not in use in Digital Cookie)
- Girl Scouts under 13 will login in partnership with their caregiver and do not need a separate email address.
- After activating all of your Girl Scouts (if you have multiple), you will click the "Access Site" button to be taken to the first Girl Scout's home page. Once you have registered, watch your inbox for a registration confirmation email and save this email where you can find it during cookie season!

Note to councils: If caregivers are both volunteer AND parent, they will only walk through this process once. If parent access is after volunteer access, they will not see the parent Terms and Conditions the parent role until parent access date starts.

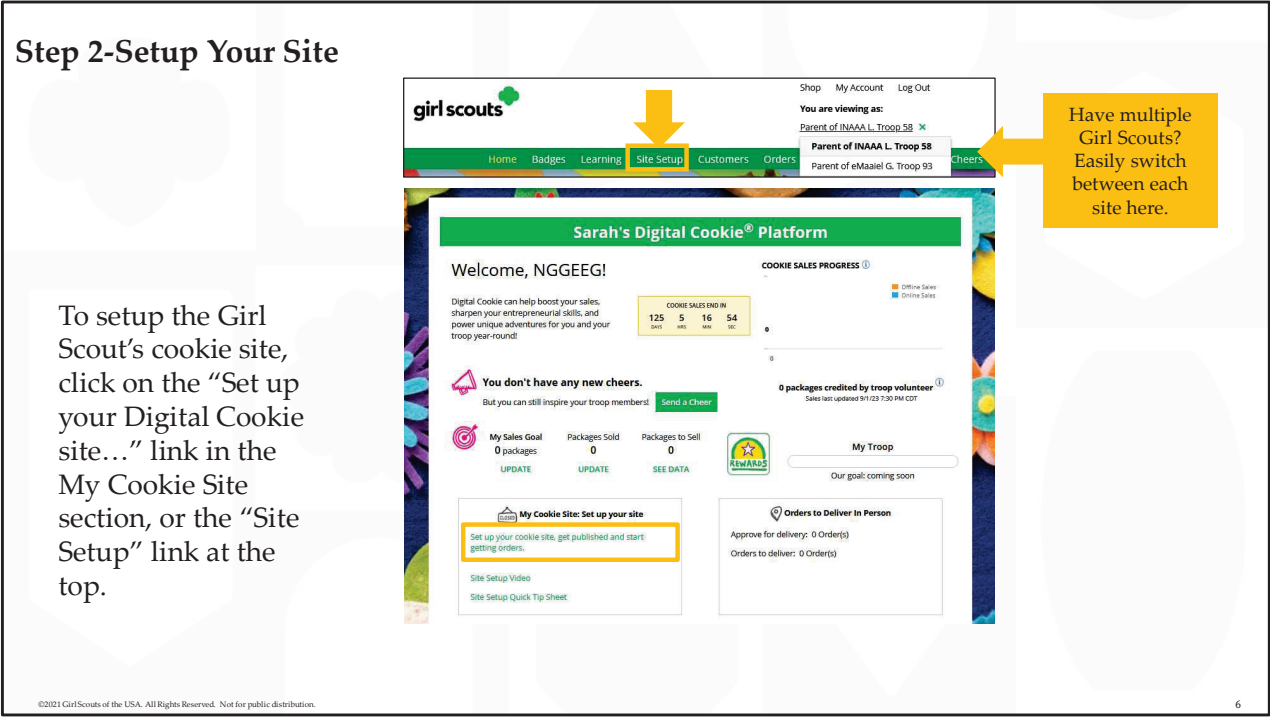

To setup the Girl Scout's cookie site, click on the "Set up your Digital Cookie site…" link in the "My Cookie Site" section, or the "Site Setup" at the top

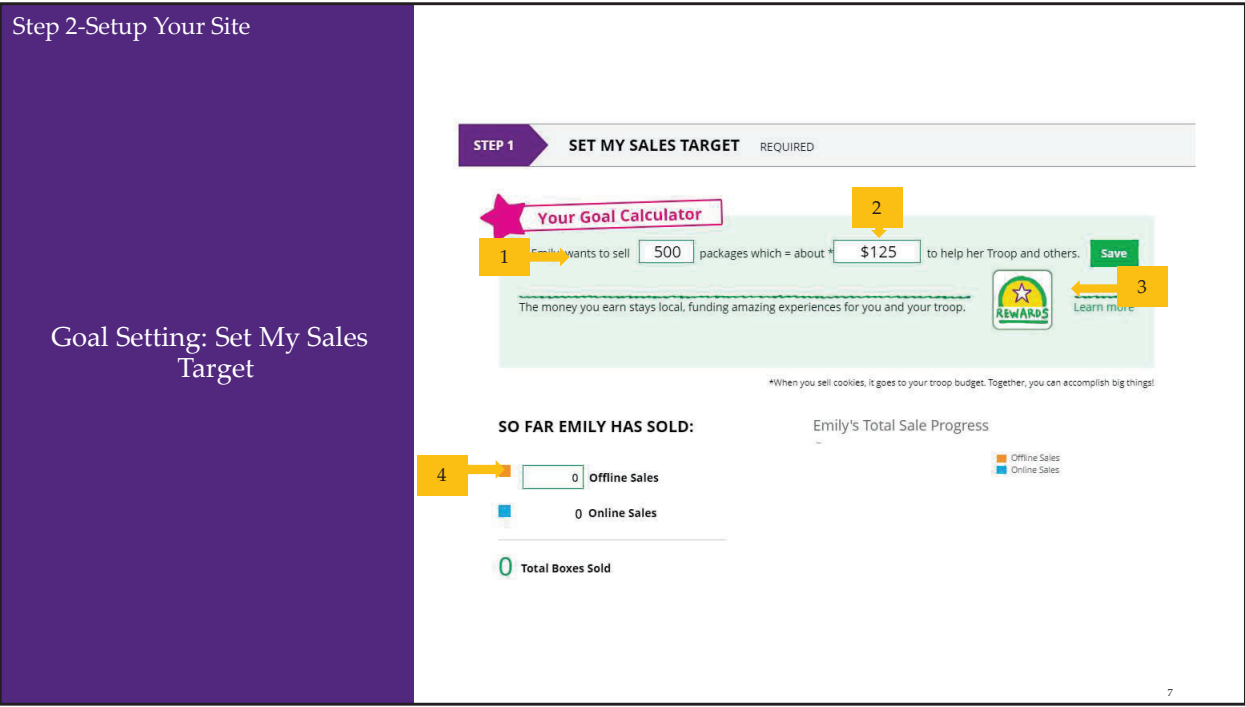

## Goal Setting: Set My Sales Target

- 1. Girl Scouts enter how many packages of cookies they are working to sell this year through online and offline sales.
- 2. When the information is entered, the calculator will show how much money the troop will get from her hard work.
- 3. Clicking on "Rewards" will take you to your council's rewards tab (if available) to see what rewards the Girl Scout might want to work towards.
- 4. Girl Scouts can enter any offline packages they have sold so their customers will see their total sales, not just their digital sales.

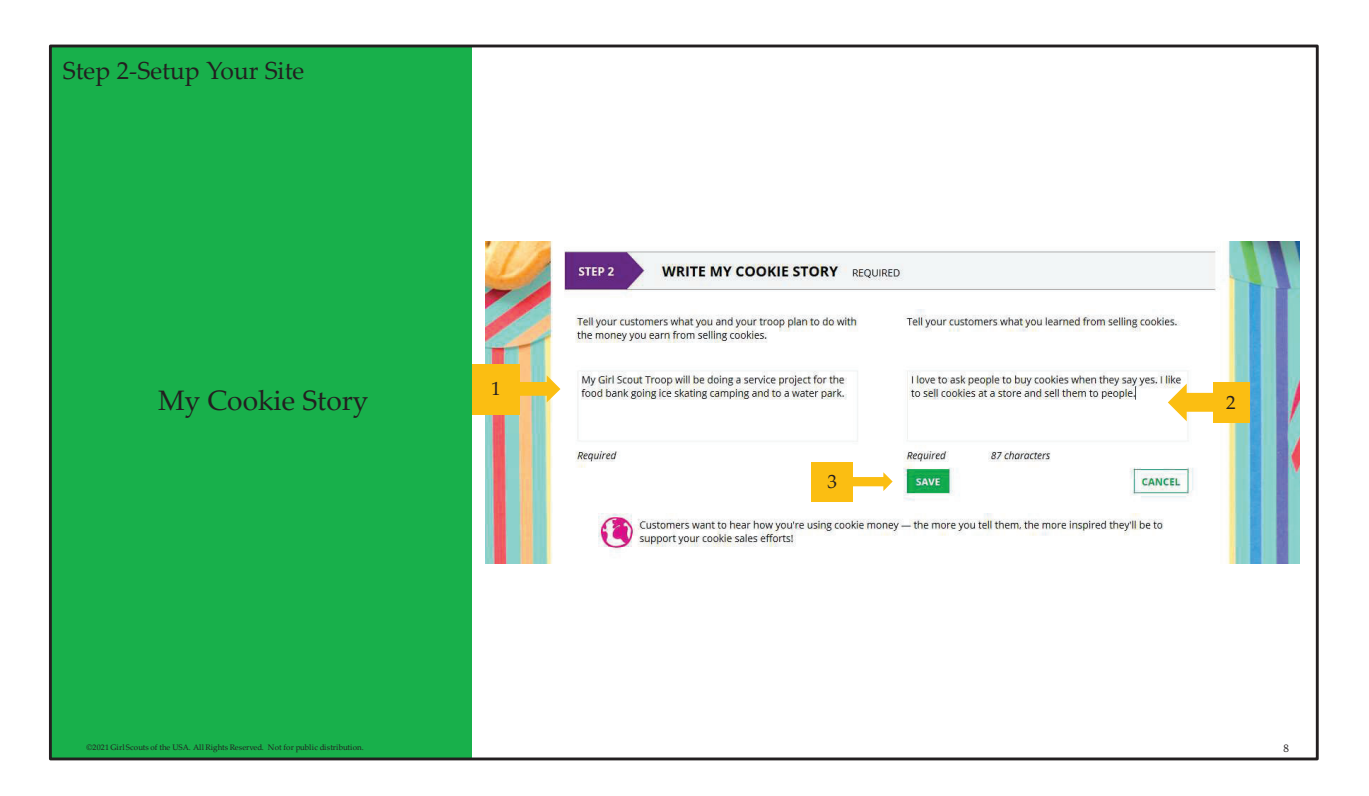

My Cookie Story

- 1. Girl Scouts tell their customers about a troop goal and why it's important.<br>2. Girl Scouts share what they've learned from the cookie program.
- 2. Girl Scouts share what they've learned from the cookie program.<br>
3. Save their story. They can make edits to it at any time.
- Save their story. They can make edits to it at any time.

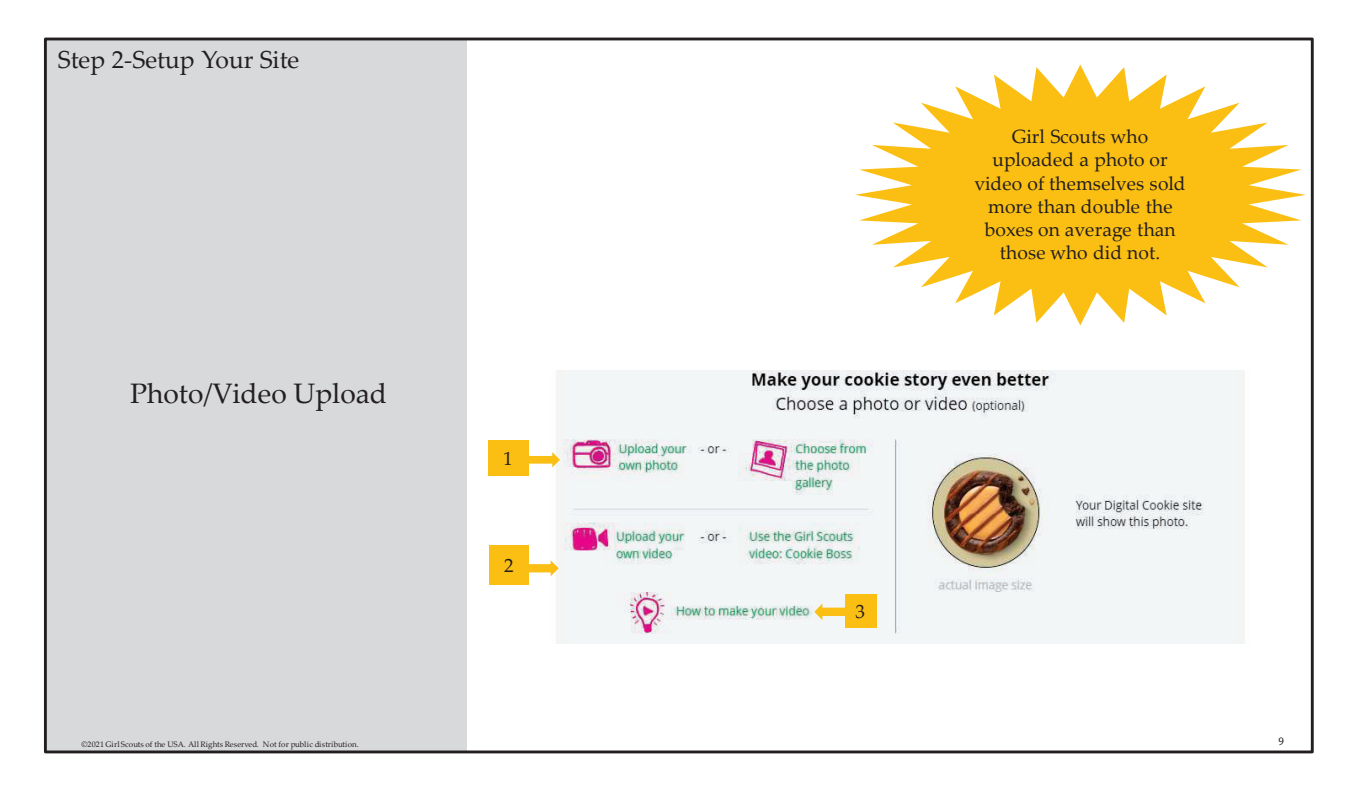

Photo/Video Upload

- 1. Girl Scouts can choose to upload a photo or use a picture from the gallery.
- 2. Or, Girl Scouts can upload a video or use the "Cookie Boss" video.
- 3. Bonus! Girl Scouts can get tips on how to make a great video.

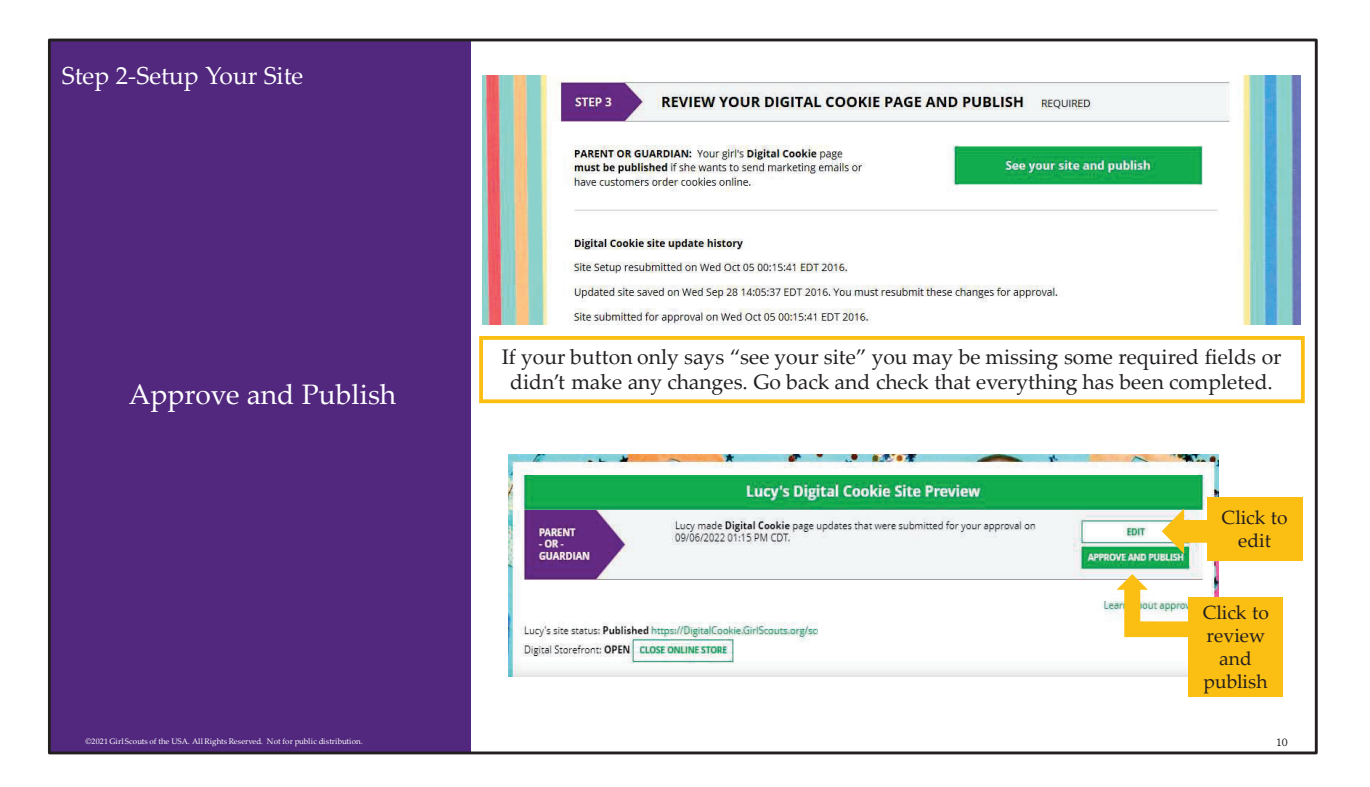

You will see what the customer will see. Some things to check:

- Is the spelling and grammar correct and does it tell a story?
- Make sure the photo or video are displaying correctly.
- Are the goals accurate?
- x If you need to change anything, click *Edit* and make changes, then go back to Step 2a.
- x If it looks good, *approve and publish it*.

Your Girl Scout's cookie store now has its own website! If your council's digital cookie sale hasn't started, the link will not be active yet.

Council Note: Girls 13+ green button says, "see your site and submit for approval". They see preview and can edit. Parent is sent an email to approve the girl's site. Parent logs into Digital Cookie, goes to the girl's preview and approves it.

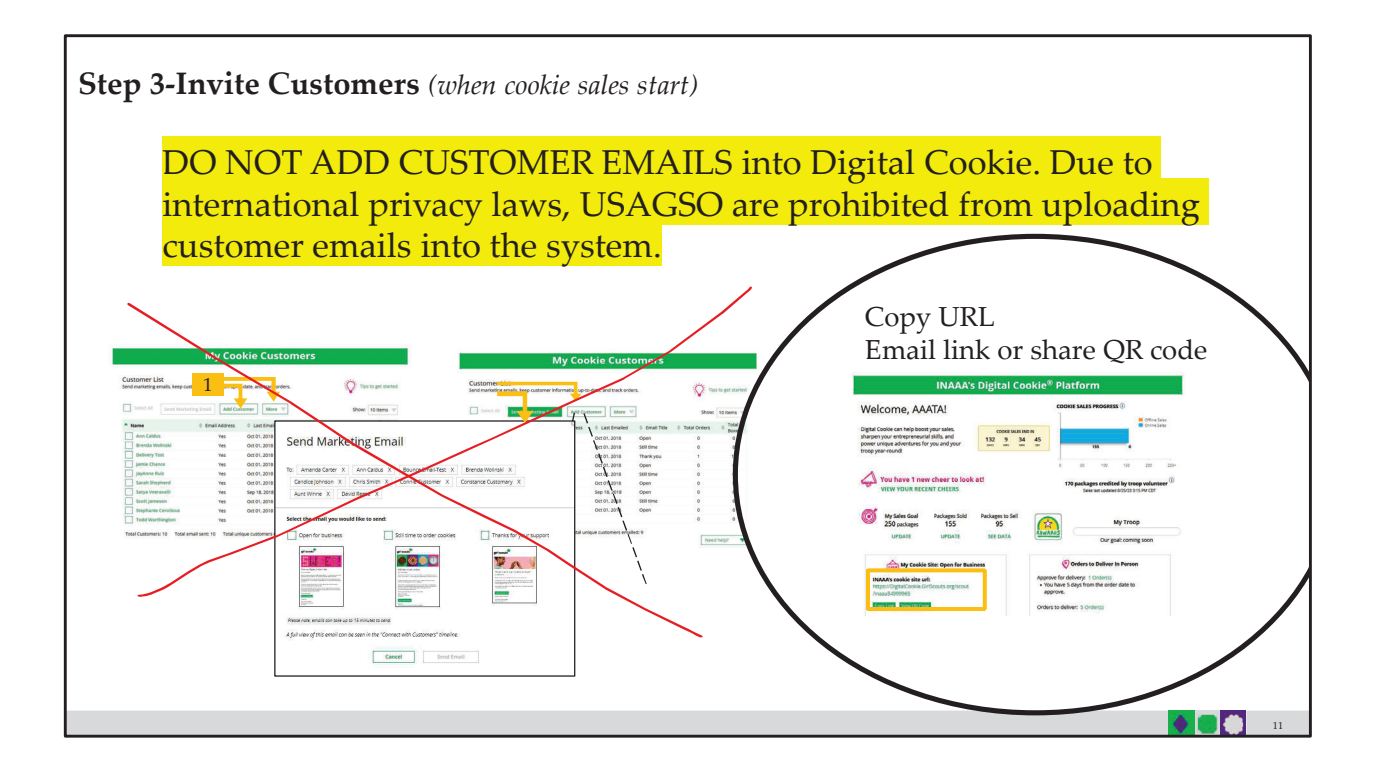

- 1. An important note: USAGSO members are not allowed to upload customer emails directly into the system. Due to international privacy laws, this is strictly prohibited. Instead...
- 2. Girl Scouts can send customers a link to their Digital Cookie website OR generate a QR code for them to use directly from their home page. Customers who purchase directly from a link won't be reflected as an email sent in the totals. But their orders are treated the same no matter how they reached their website.

Additional notes:

- Clicking on a customer's name brings up more information about the customer, including details about any orders.
- At the end of the sale girls can export their customer list to use in the fall sale

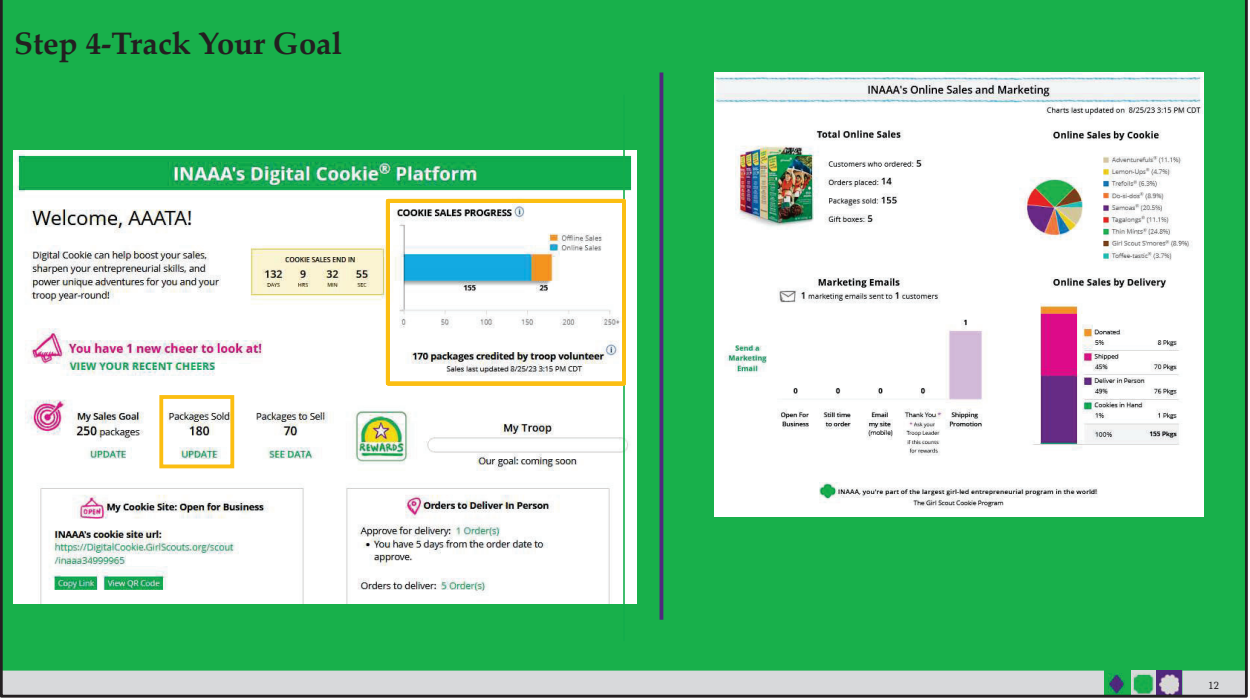

#### Note to council: delete graphic with other baker's cookies on it.

- Girl Scouts LOVE to see their progress update with sales
- Donated and In hand orders appear right away
- Shipped orders appear in the graph when the order ships. This can take a few days, orders don't ship on weekends and holidays
- In-person delivery orders appear when the order is approved
- Girl Scouts can go to click the update under "Packages Sold" to enter additional "offline" sales, so customers see a true representation of her sales. The closer they get to their goal; the more customers really want to make a difference to help them reach that goal

Right side is the bottom of the home page.

• Girl Scouts have other sales and marketing tools to help them keep track of their sale.

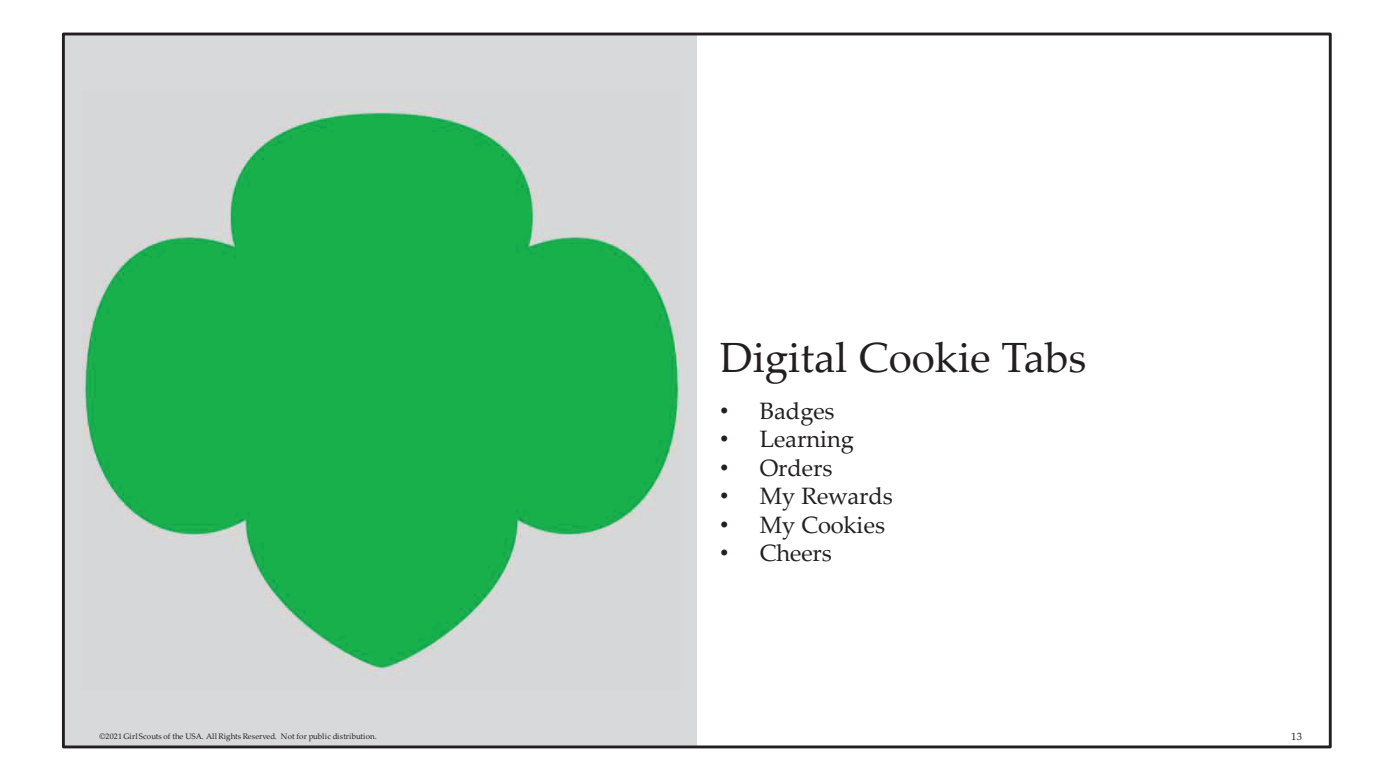

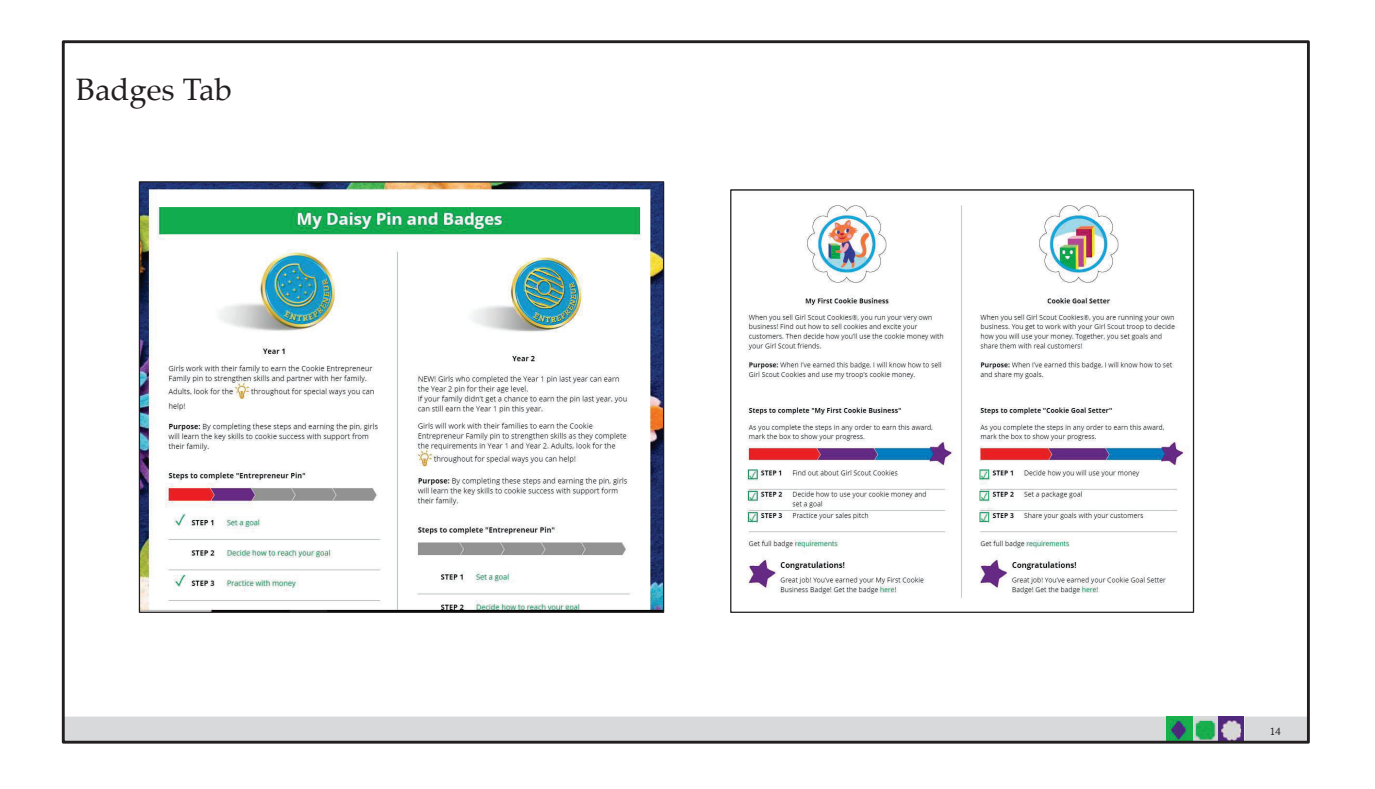

- You'll be taken to a page that displays the Cookie Entrepreneur Family Pins and the Cookie Business badges appropriate to your Girl Scout's level.
- For the badges, Girl Scouts can read an overview of the steps. For full details, she can check with the troop volunteer or purchase the online requirements using the shop link or from your local council store.
- For the Cookie Entrepreneur Family Pins, Girl Scouts can click on the instructions for each step
- The instructions for that step of the pin will pop up. She can click on the link to complete any activities in Digital Cookie, and once completed the Girl Scout will click the box next to each step.
- When the box for the last step in earning that pin is checked, a pop-up will appear asking to confirm the Girl Scout completed the last step. Once confirmed, she can't go back.
- Girl Scouts can mark the steps as completed even if they finished the badge earlier.
- If she wants to do the steps again, she can—they are all great tools for her cookie sale. When she has completed all the steps, a star will appear at the end of her progress bar, and she will get a message of congratulations!
- Once the Girl Scout has completed her badge or pin, it will display in color on her home page.

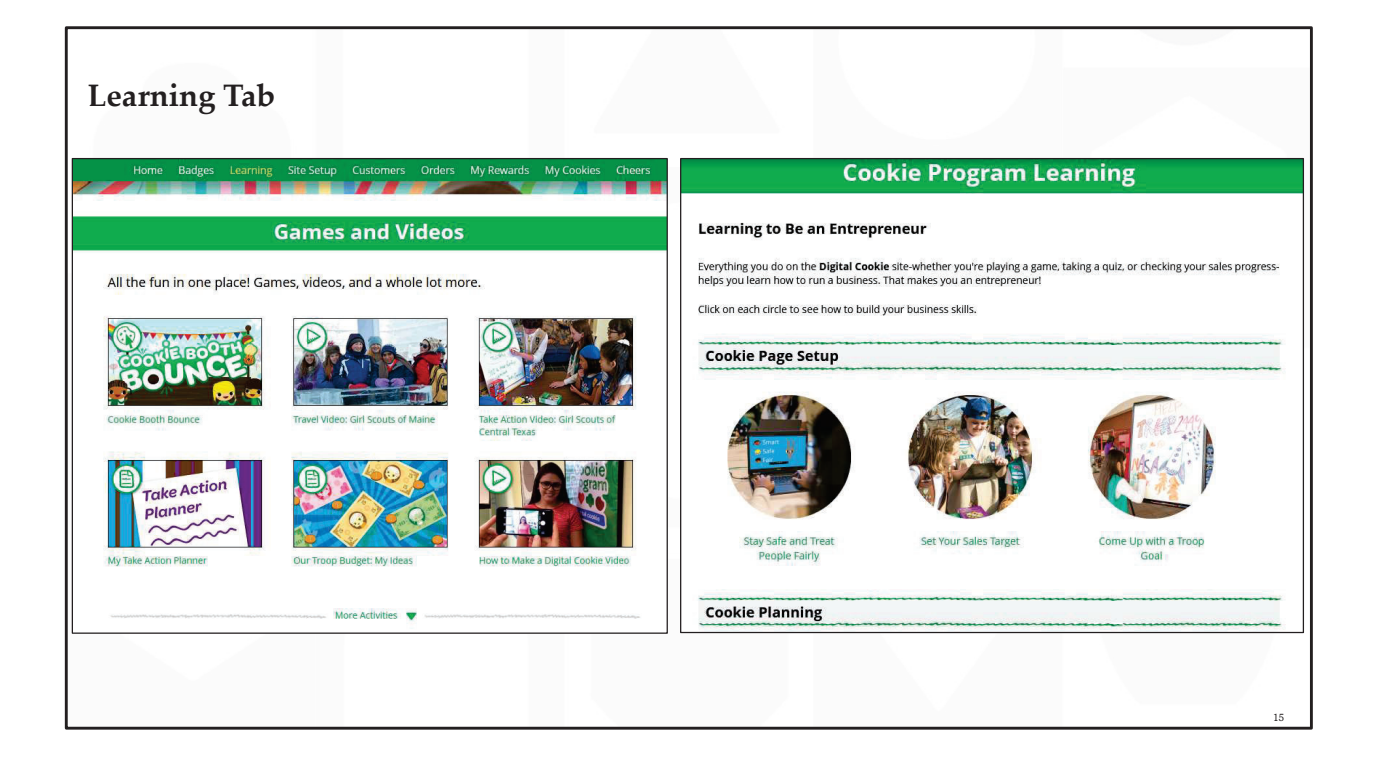

- Offerings vary by age.
- Click "more activities" to see them all.
- Also has printables, videos, Daisy: Cookie Booth Theater, Daisy/brownie: cookie song, Juniors & up has more videos of girls using their cookie earnings for take action projects and travel.

Orders Tab: In-person Delivery Orders *\*optional for troops in inperson selling communities. Check with your troop leader to find out if you will offer Girl Delivery.* 

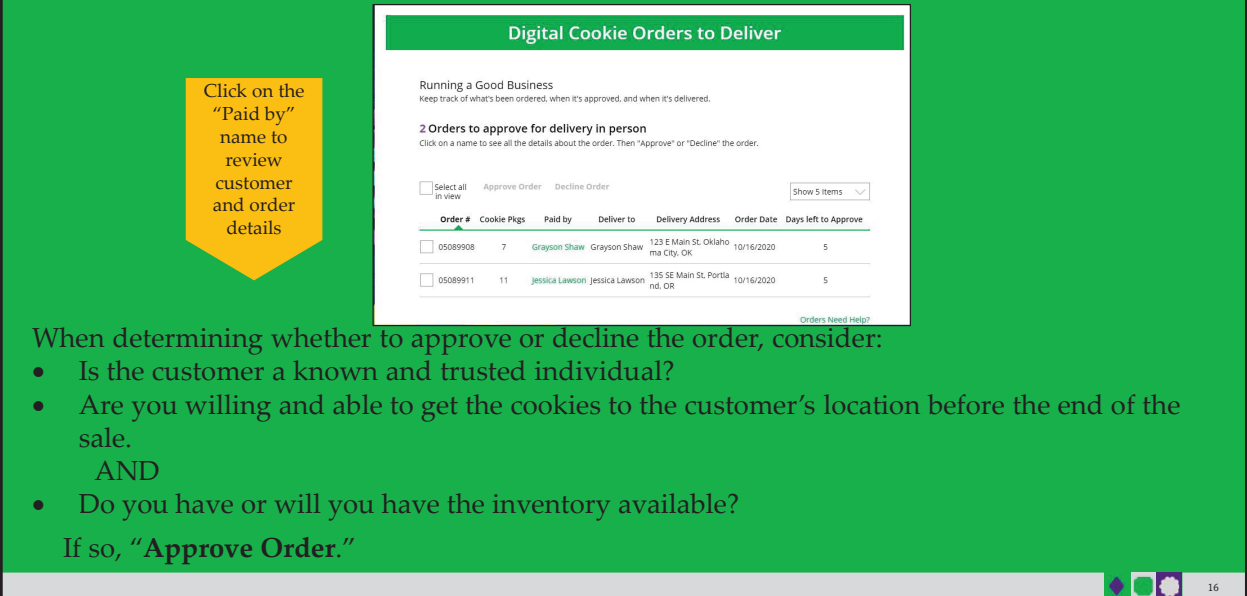

In-person delivery orders- some troops and communities with inventory on hand may elect to offer girl delivery as an option to customers. If your troop is offering girl delivery, parents have additional steps to take in order to review and approve orders for their Girl Scout. Please pay close attention.

- If Girl Scouts receive an In-Person Delivery order that needs to be approve and you have not approved the order by midnight, you will receive an email from email@email.girlscouts.org with the subject "Action required: you have an in-person delivery request!" letting you know your Girl Scout has received an order for delivery.
- On the orders tab, you will see a list of all orders needing approval, including the customer order number, number of packages in each order, the customer's address, when the customer placed the order, and the number of days you have to approve it until it reverts to the customer's second choice option.
- Orders must be approved or declined with in 5 days or the order will be automatically declined.
- ::Read slide on determining whether to approve order::
- If caregivers are unable or unwilling to fulfill the customer's order, click "Decline Order" and the order will default to whatever second option the customer has selected: "Cancel" or "Donate".

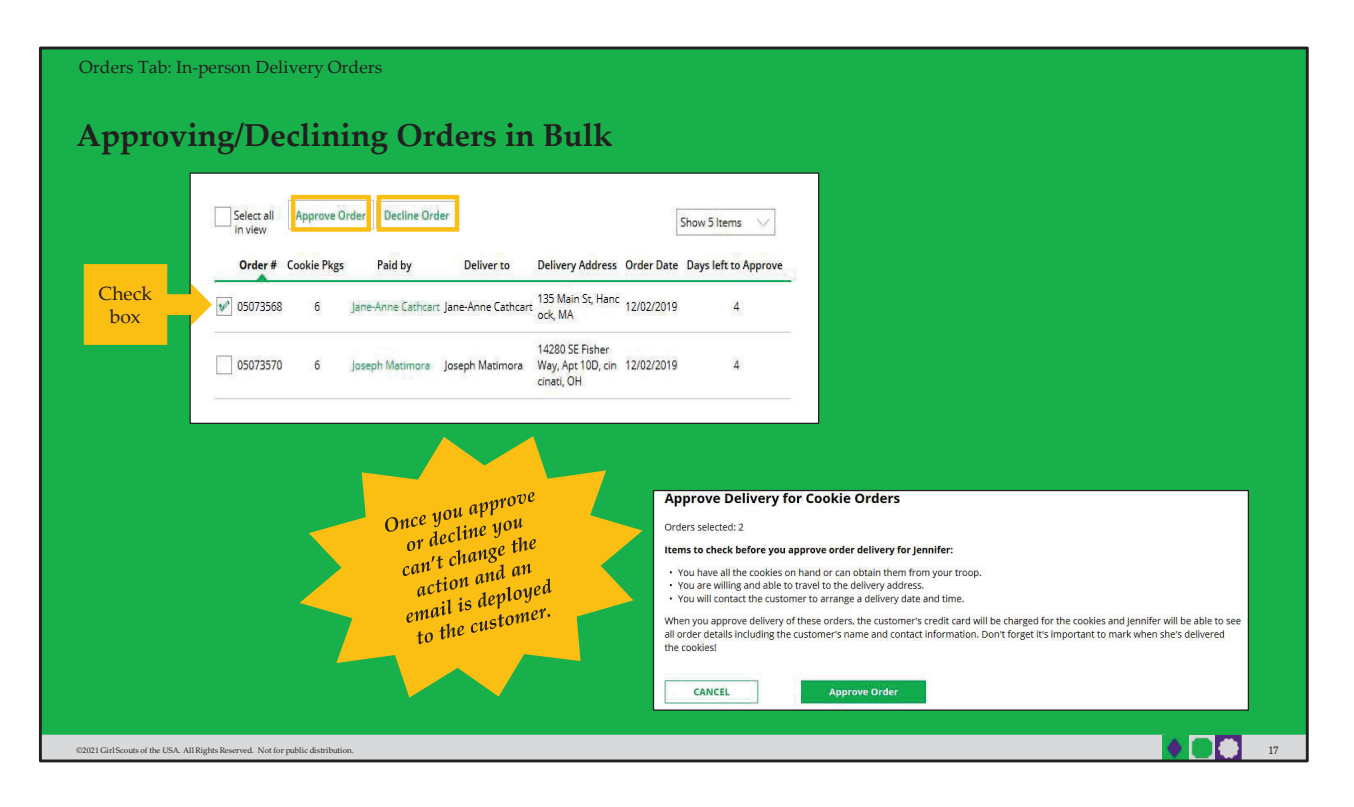

There are multiple ways to approve and decline orders for delivery. You can approve orders in bulk here.

- Check the boxes in front of the orders you want to approve or decline and then click "Approve Order" or "Decline Order"
- You will get a pop-up message confirming you want to approve all of the orders you selected and can deliver them to the customer

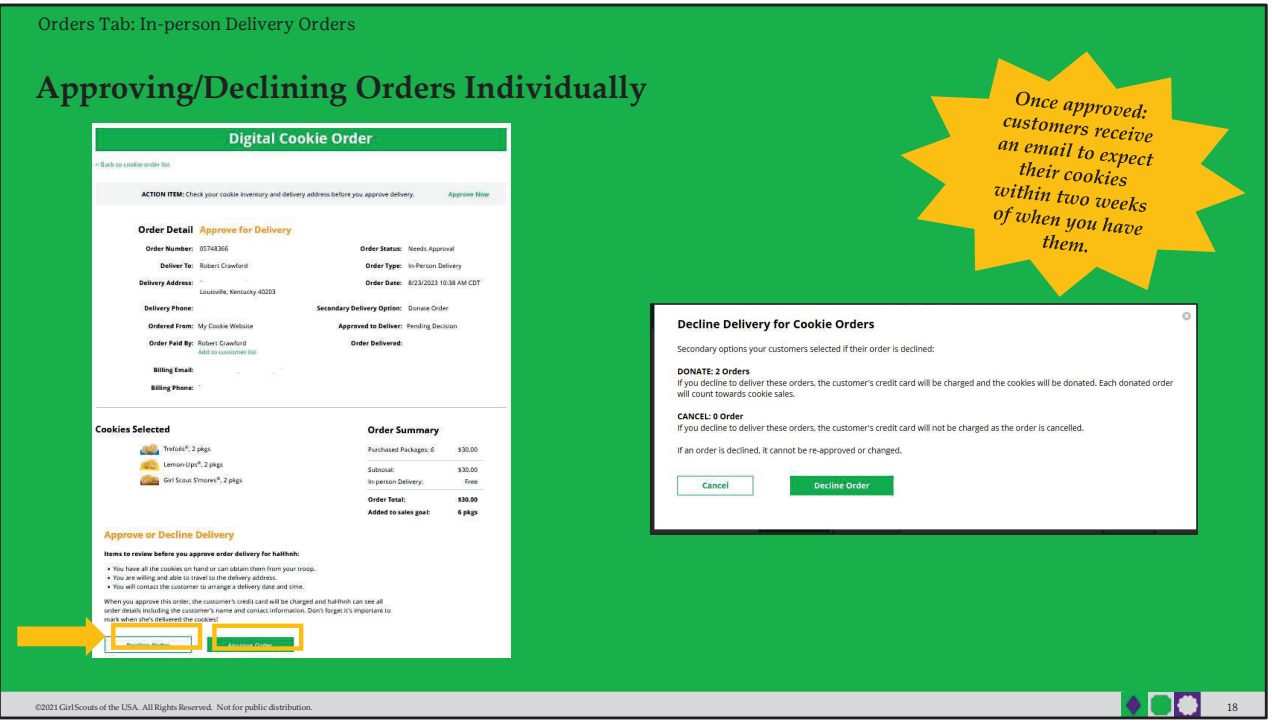

# Note to council: Delete graphic with other baker's cookies on it.

The second way to approve orders individually:

- Click on the individual customer to bring up that person's order details and click "Decline Order" or "Approve Order" at the bottom.
- If you decline the order, you will get a pop-up message confirming you want to decline the order and understand if the order is being cancelled or donated.

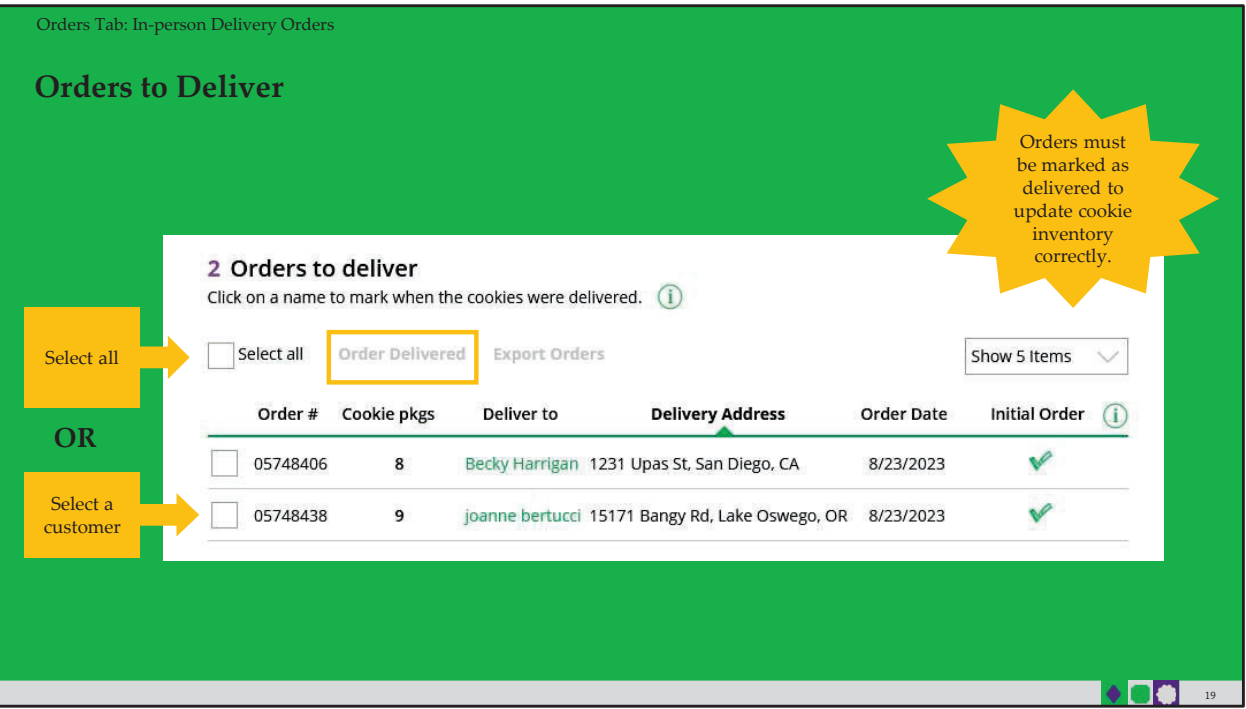

Once you have delivered the cookies, log back into Digital Cookie and mark those orders delivered.

There are two ways to indicate you have delivered your order:

- 1. Check the "Select All" box to select all of the orders on the page; they will all be marked "Order Delivered".
- 2. Check the box in front of any orders you have delivered, and then click "Order Delivered."

When they are marked as delivered, they will move down into the third section on the page as a completed order.

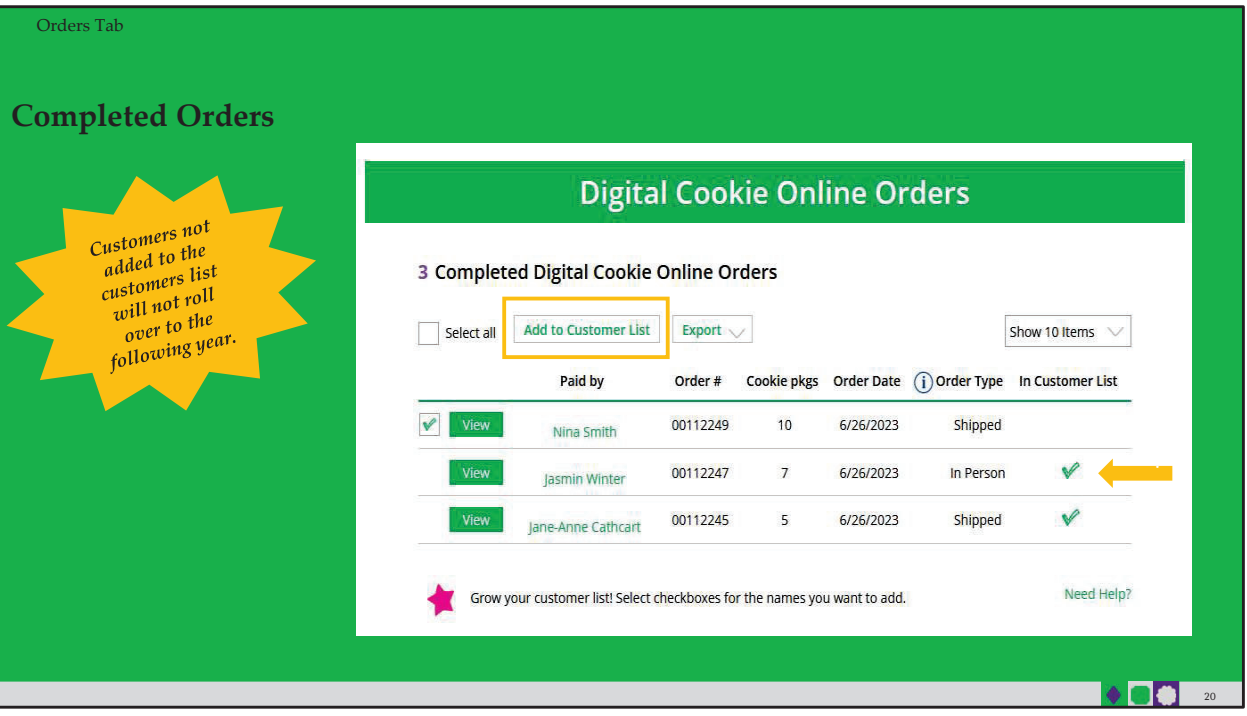

- In the completed orders section, girls can see all orders including Shipped and donation orders.
- If the customer is not in her Digital Cookie contact list, your Girl Scout can check the box in front of the customer's name and click "Add to Customers tab." Then, the customer will be in her records for sending thank-you emails this year and marketing emails next year for repeat business.

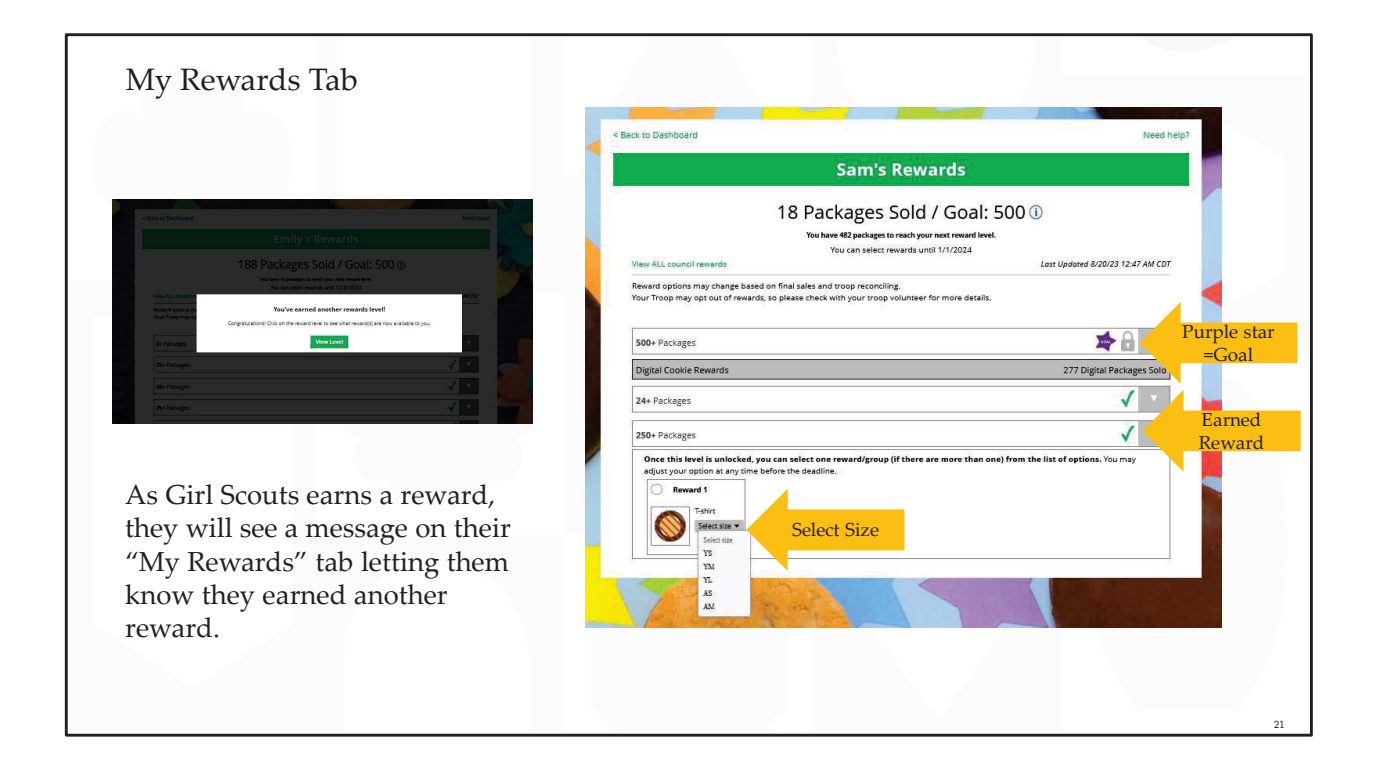

#### *Note to councils: R*emove if you are not offering this feature.

- Girl Scouts can see the rewards they can earn for selling cookie packages, get more details about each reward, and select which ones they want when they unlock a new reward level through sales.
- Girl Scouts can also see where their cookie goal is in relation to the rewards!
- Girl Scouts can see all the rewards they can earn by clicking on the down arrow on the right side. It may still be locked, which means the Girl Scout hasn't yet sold enough packages to earn the reward, but they can still see the rewards and get more details by clicking on them.
- The data for what rewards the Girl Scout has earned comes from the amount of cookies the troop volunteer has in their records for the Girl Scout. Check with the troop volunteer if you believe the information is incorrect.
- Not all rewards are represented here. System can't accommodate GOC rewards, PGA rewards, etc.
- Girl selections do not feed directly baker system. Leader needs to pull the report and enter. But having Girl Scouts select choices and sizes here cuts down on the amount of work the leader has to do at the end of the sale.

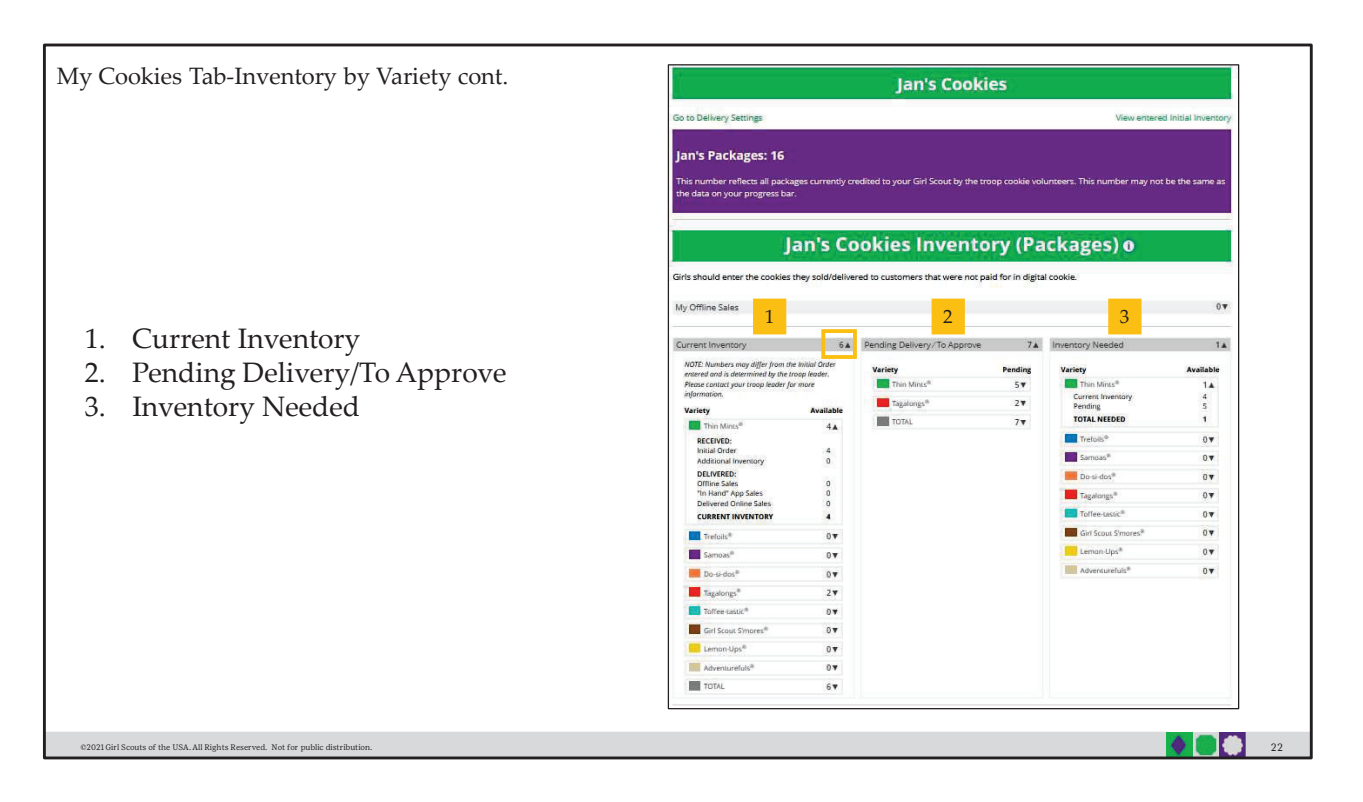

#### *Note to councils: R*emove if you are a category council, if you are using this slide remove the image with the other baker's cookies.

- 1. There are three other sections that calculate your inventory. The first is "Current Inventory". Clicking the arrow next to the total number of packages will show you this information by variety.
	- If you click the arrow next to any of the varieties, you will see more detail on how that number was calculated.
	- The "Received" numbers come from the information the Troop Cookie Volunteer has of how many cookies you have received and signed for. If you believe there is an error in this, please contact your Troop Cookie Volunteer.
	- The "Delivered" section will reflect the Offline Sales the Girl Scout has entered above, any sales the Girl Scout made on her Mobile app using the "Give Cookies to Customer Now" feature and any girl delivery orders that have been delivered and marked delivered to her customer on the orders tab.
- 2. The next section will show how many cookies you need to fill girl delivery orders you have approved and girl delivery orders that you have yet to approve. Expanding each variety will show you how many orders are approved and how many are needing to be approved with how much inventory you need for each of those categories.
- 3. The final inventory section is Inventory Needed. This will show if you need any packages of cookies to fill your orders. Expanding any of the sections that show a number will show you how many you need and why. If you see a number for a variety in this column, be sure you

can get the cookies you need before approving an order for a customer.

If you have questions about any of the numbers of received orders listed in your Current Inventory, ask your Troop Cookie Volunteer for more information.

Remember, it may take the volunteer a few days to enter transactions, so be patient if you have received cookies from the troop that need to be entered.

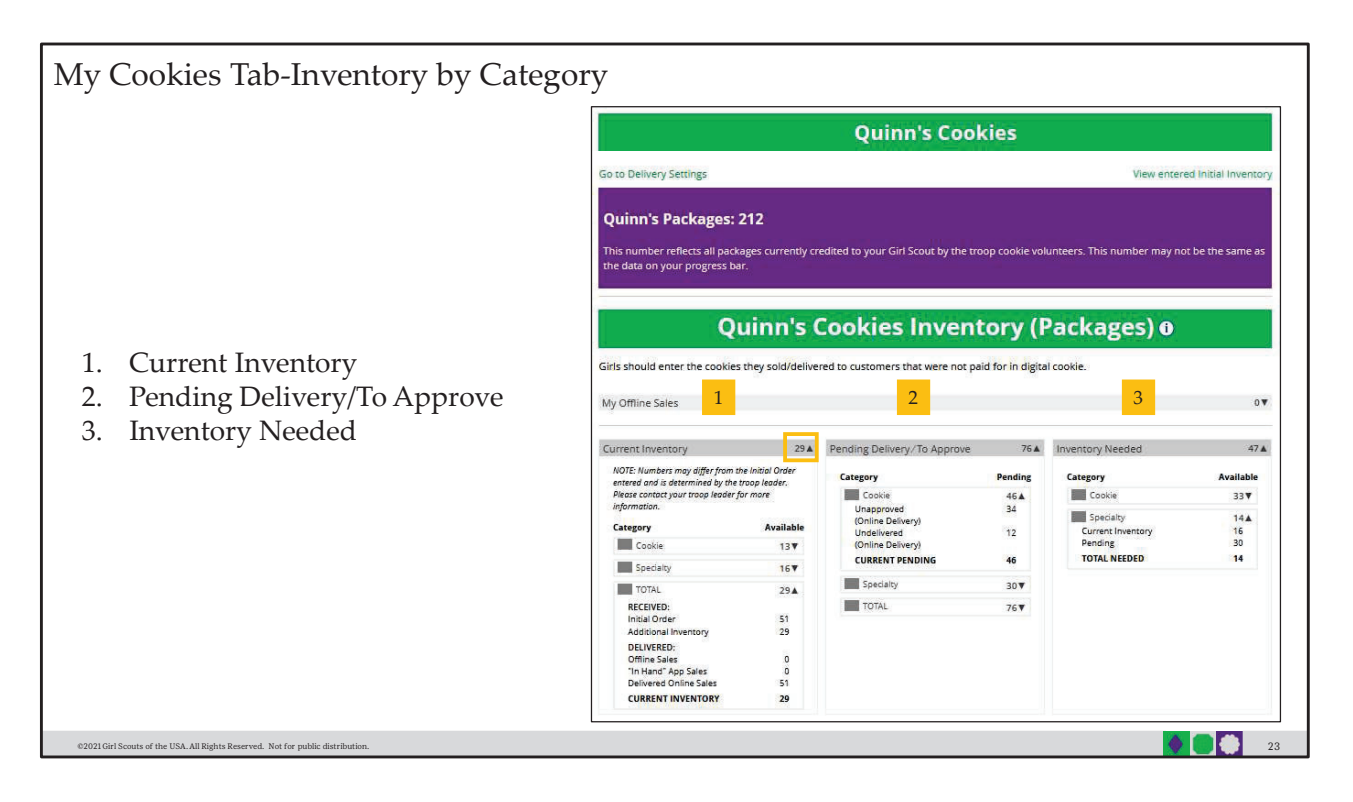

*Note to councils: R*emove if you are a variety council.

- 1. There are three other sections that calculate your inventory. The first is "Current Inventory". Clicking the arrow next to the total number of packages will show you this information by type of cookie. In general, if you see "Specialty" and "Specialty 2", those are cookies that are at a higher price than the rest of the cookies. Check with your Troop Cookie Volunteer for more information on what varieties are considered Specialty or Specialty 2.
	- If you click the arrow next to any of the varieties, you will see more detail on how that number was calculated.
	- The "Received" numbers come from the information the Troop Cookie Volunteer has of how many cookies you have received and signed for. If you believe there is an error in

this, please contact your Troop Cookie Volunteer.

- The "Delivered" section will reflect the Offline Sales the Girl Scout has entered above, any sales the Girl Scout made on her Mobile app using the "Give Cookies to Customer Now" feature and any girl delivery orders that have been delivered and marked delivered to her customer on the orders tab.
- 1. The next section will show how many cookies you need to fill girl delivery orders you have approved and girl delivery orders that you have yet to approve. Expanding each category will show you how many orders are approved and how many need to be approved with how much inventory you need for each of those categories.
- 2. The final inventory section is Inventory Needed. This will show if you need any packages of cookies to fill your orders. Expanding any of the sections that show a negative number will show you how many you need and why. To know what varieties are needed, you will have to review your orders tab and then work to secure more cookies to fill those orders.

If you have questions about any of the numbers of received orders in your Current Inventory section, ask your Troop Cookie Volunteer for more information.

Remember, it may take the volunteer a few days to enter transactions, so be patient if you have received cookies from the troop that need to be entered.

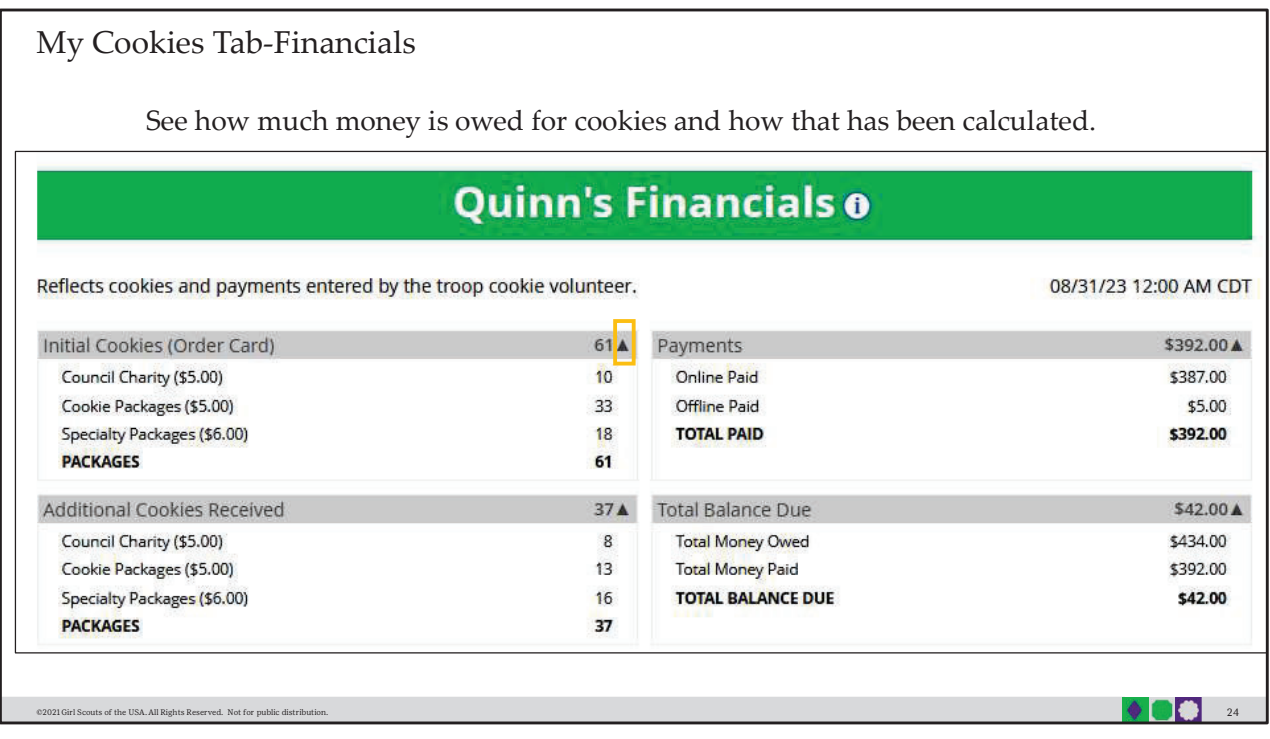

The Financials section is a valuable tool to help you understand the amount due for the cookie sale and how the troop is calculating the amount.

Using the "at a glance" view is a great way to see the overall amounts paid and due. If you need more detail, you can expand any of the sections to find out more.

There are four sections to your financials that you can expand to get details.

## 1. Initial Cookies (Order Card)

- *This section may not apply if the council does not do initial order.*
- If you expand this section with the arrow, you will find information on the initial packages you received at pickup, minus any packages you received for in-person delivery orders because those were pre-paid and you do not owe for those.
- You will also see any Council or Troop Charity (Cookie Share or Gift of Caring) packages that you had orders for.
- NOTE: Cookie and Specialty packages may apply if your council sells cookies at two different pricing tiers. Contact your troop cookie volunteer for additional information.

## 2. Additional Cookies Received

• The categories are the same as the Initial Cookies but reflect packages transferred to you from the troop. For any questions about this or if this figure does not reflect the packages you picked up, please contact your troop volunteer.

## 3. Payments

- Online Paid: This reflects any online payments you received for In-Person Delivery or Cookies in Hand orders
- Offline Paid: This amount is any payments for cookies received offline, generally cash or

check, that you have given to your troop volunteer that they has entered.

• If this does not match your records, contact the troop cookie volunteer to help understand the differences.

# 2. Total Balance Due

- Total Money Owed: The amount you owed for the cookies received at initial pickup and additional cookies received. Note, if your council sells cookies at two different prices, that has been accounted for in your money owed.
- Total Money Paid: The total from the "Payments" section.
- Total Balance Due: The difference between the amount owed and the amount paid.
- If you think any of the figures in this section are incorrect, contact your troop cookie volunteer to compare the information she has on file for you from what you think this should be.

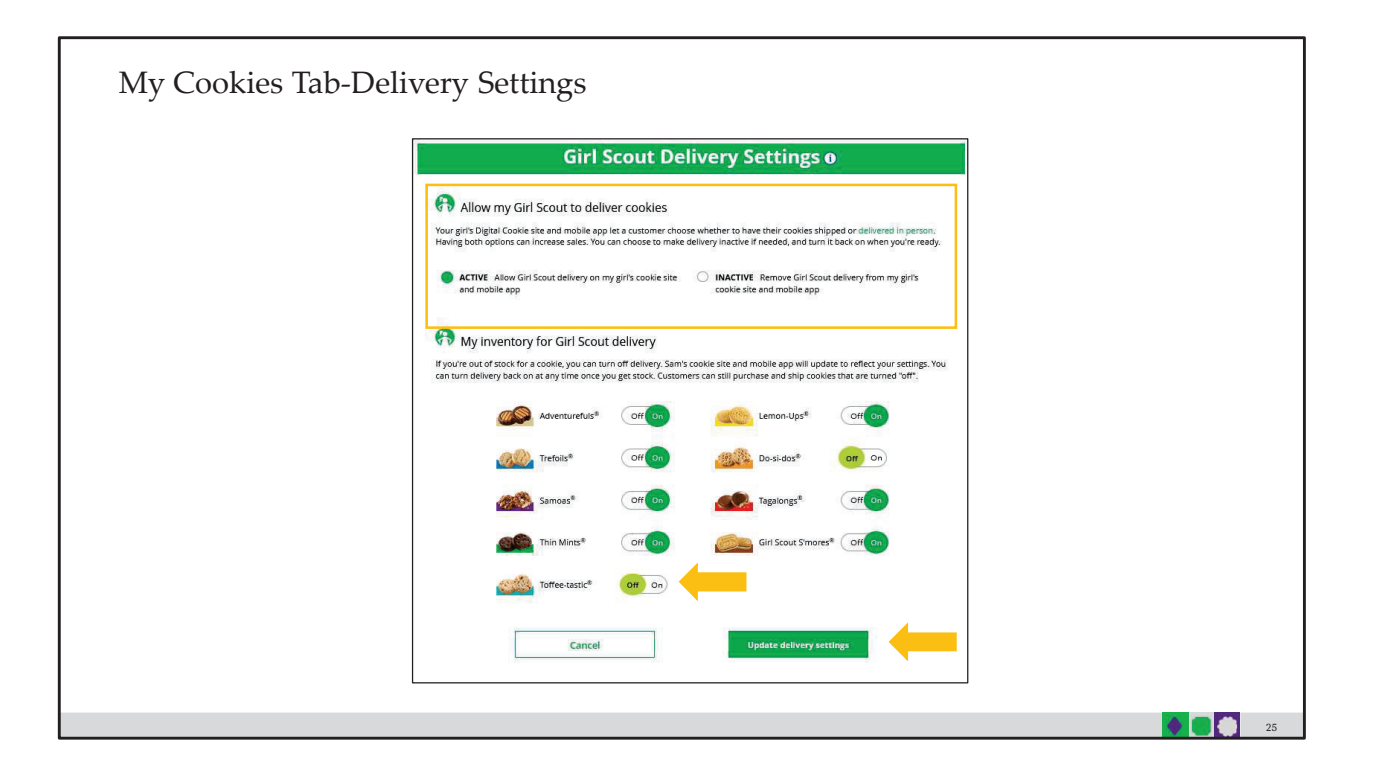

*Note to council: Remove this slide if not using this functionality, if you are using I,t select which image has the correct cookies and delete the other.*

- The Delivery Settings function gives you the opportunity to turn off Girl Scout delivery and off varieties of cookies. This might be useful if you run out of a cookie variety and can't get any more to fill customer orders or you are entirely out of cookies for delivering to customers or otherwise are unable to deliver cookies to customers.
- If you are worried about your inventory, always check with your troop cookie volunteer first to see if you can get more cookies before turning off a variety. Turning it off means a customer doesn't have the option to purchase it for delivery so you don't have to decline their order and disappoint them if they can't get the variety they ordered.
- When you know you need to turn off delivery or a variety(ies), go to the bottom of your "My Cookies" tab and find the Girl Scout Delivery Settings section.
- When you select "inactive" to turn off the Girl Scout delivery option for your customer, you will get a warning message. If you want to turn delivery off, click "Update delivery settings". Once you have turned it to inactive, the varieties section will be removed and is superseded by a message. You can turn the site back on at anytime during your council sale dates.
- If you wish to offer delivery but are out of a cookie variety and can't get more inventory, you can turn off just that variety of cookie for delivery and customers can only purchase those for shipping and not delivery. To do that, simply click the "off" button then click the Update delivery settings button, and it will remove that variety from the Girl Scout delivery option. If

you are able to offer that to customers again, return to this section and click the "on" slider to turn that variety back on.

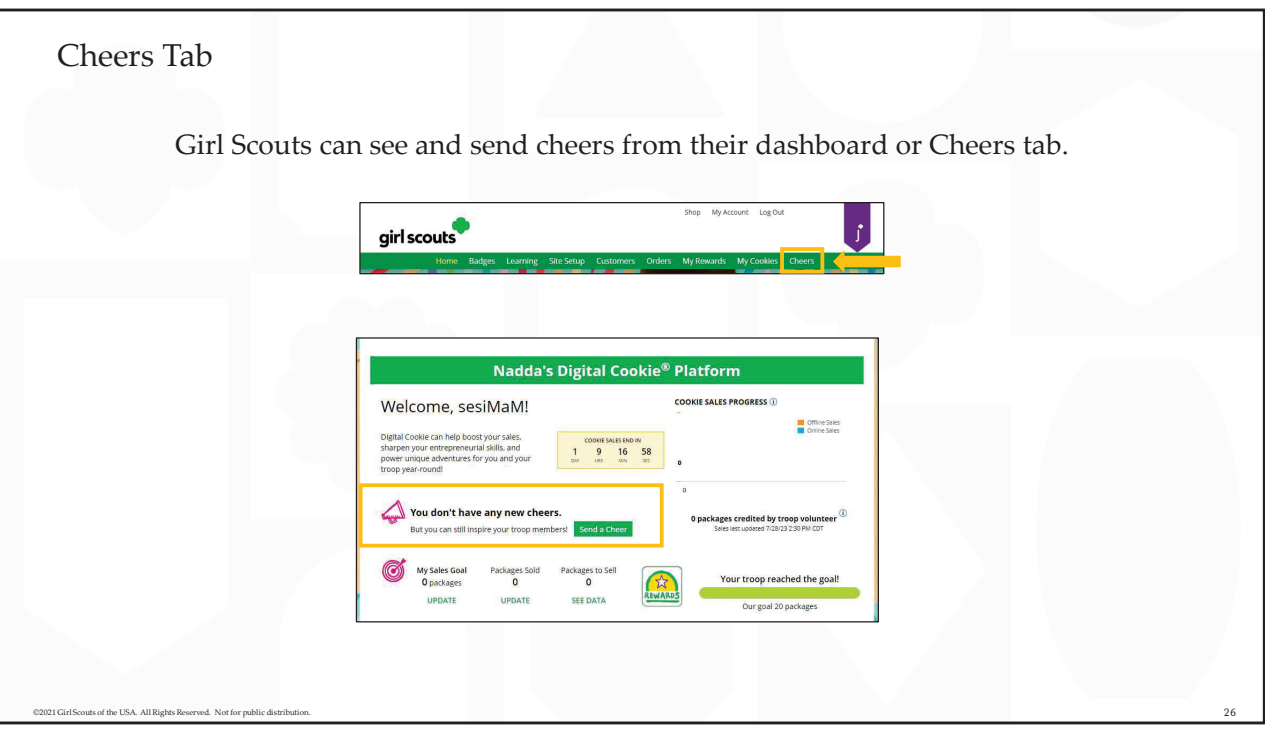

- Girl Scouts can be even more excited about their Digital Cookie experience when they give a Cheer to another Girl Scout in their troop or receive one from a troop member, troop volunteer, or even a customer.
- Girl Scouts can see if they have any cheers on their dashboard. If they don't, encourage them to send some from the "Send a Cheer" button on their homepage or the "Cheers" tab.

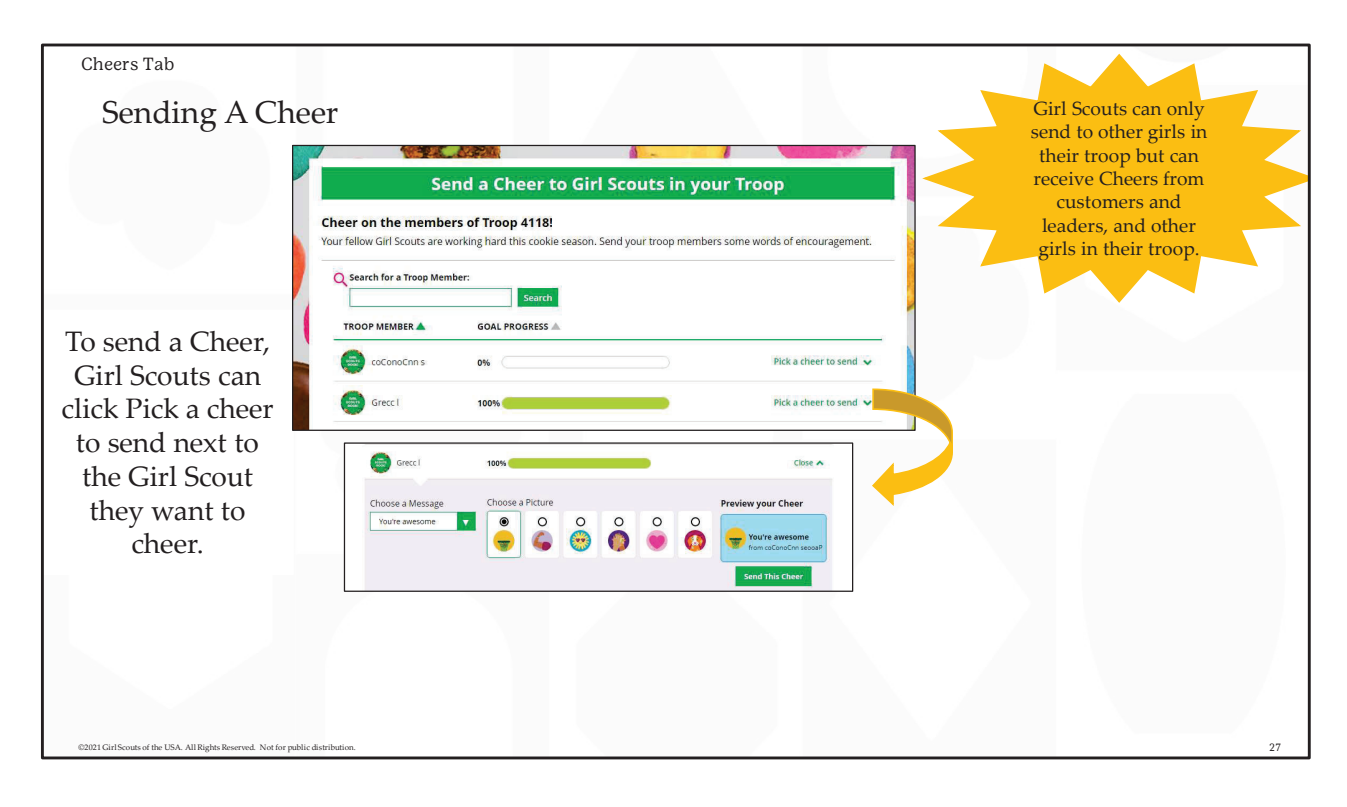

- In the Cheers module, Girl Scouts can see the other members of their troop and the percentage of sales towards them reaching their goal.
- They can select the "Pick a cheer to send" drop down next to the name of the Girl Scout they wish to cheer.
- Girl Scouts will see a choice of .gif images and short messages they can send. As they select the message and image they will see a preview of the cheer and then can click "Send this Cheer"
- When Girl Scouts have cheers that have been sent to them, they can see how many cheers on their dashboard and from there, they can click to view their cheers.
- If the cheer is from another Girl Scout in their troop they can "Cheer Back", which will take them to a quick screen to return the cheer.
- If they do not see "Cheer Back" as an option, the cheer is from a troop volunteer or customer, and they can't send a cheer back to those supporters.

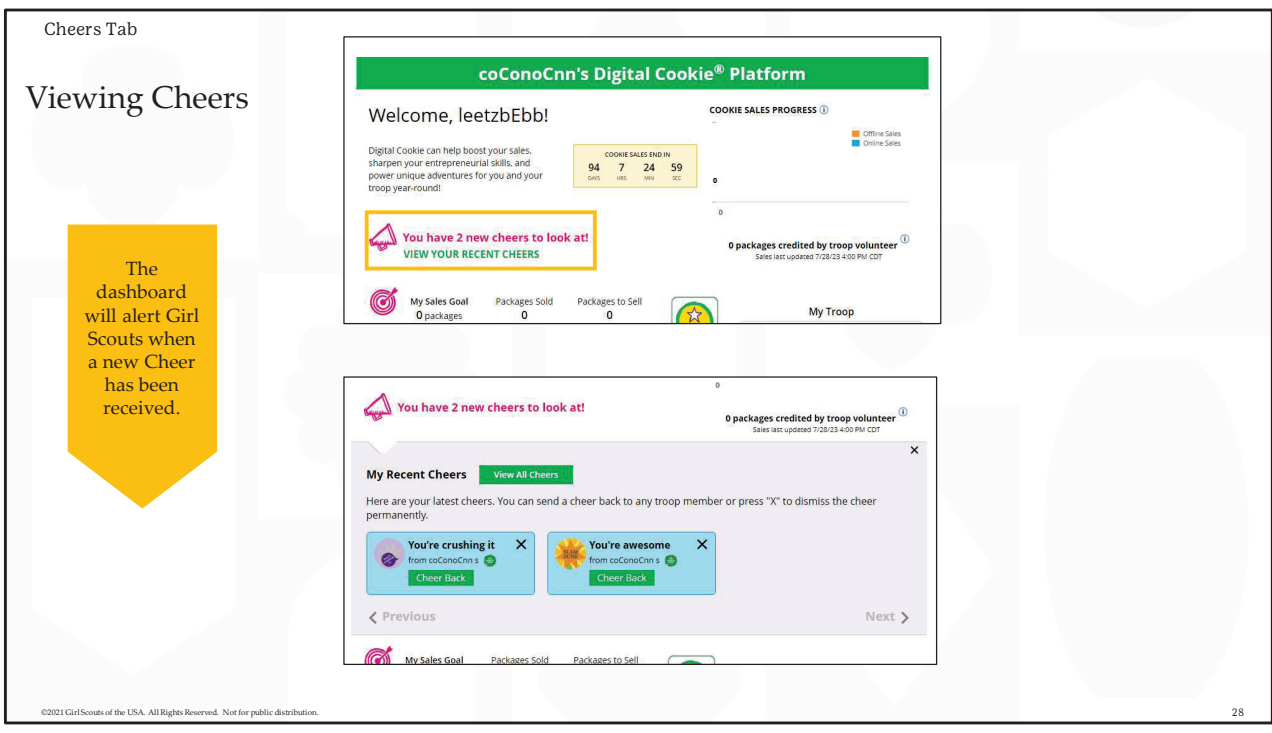

- In the Cheers module, Girl Scouts can see the other members of their troop and the percentage of sales towards them reaching their goal.
- They can select the "Pick a cheer to send" drop down next to the name of the Girl Scout they wish to cheer.
- Girl Scouts will see a choice of .gif images and short messages they can send. As they select the message and image they will see a preview of the cheer and then can click "Send this Cheer"
- When Girl Scouts have cheers that have been sent to them, they can see how many cheers on their dashboard and from there, they can click to view their cheers.
- If the cheer is from another Girl Scout in their troop they can "Cheer Back", which will take them to a quick screen to return the cheer.
- If they do not see "Cheer Back" as an option, the cheer is from a troop volunteer or customer, and they can't send a cheer back to those supporters.

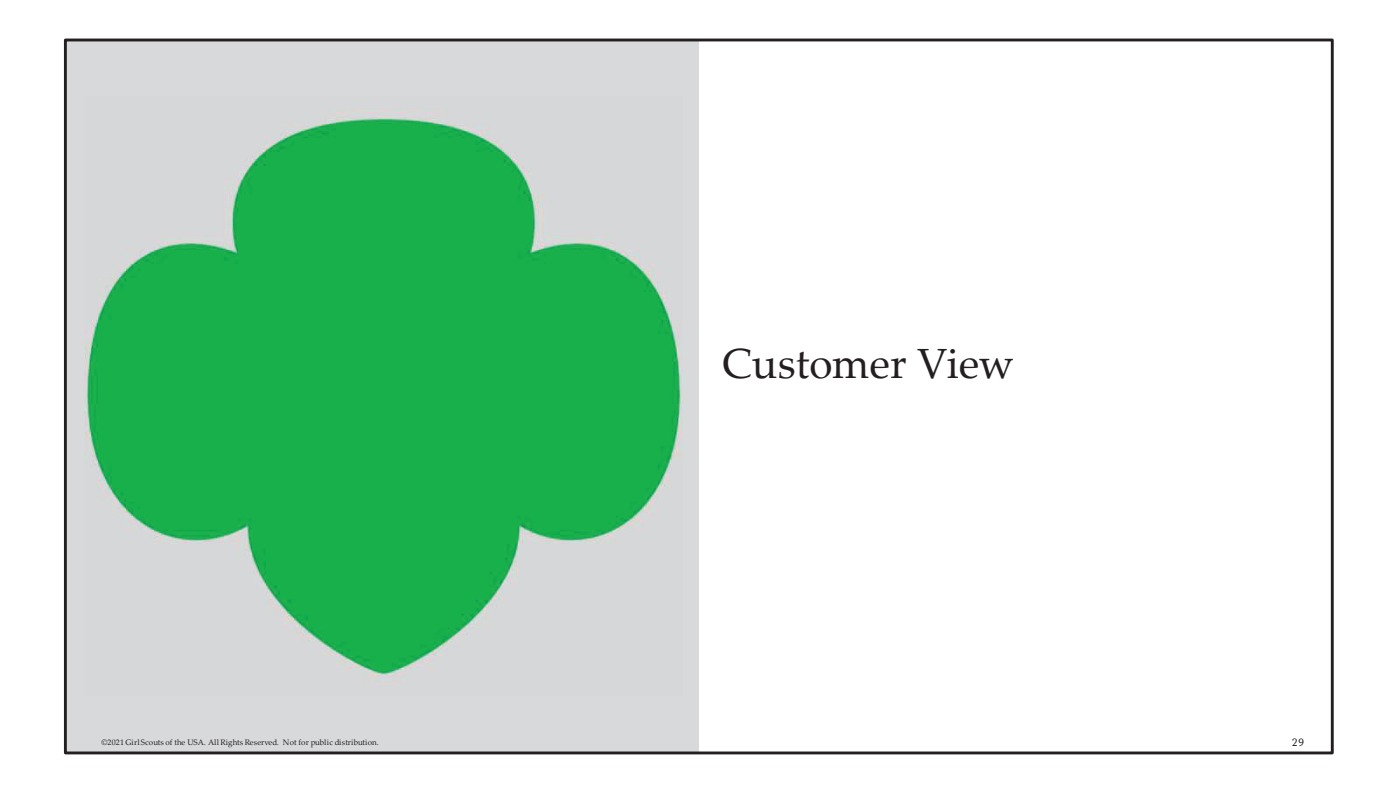

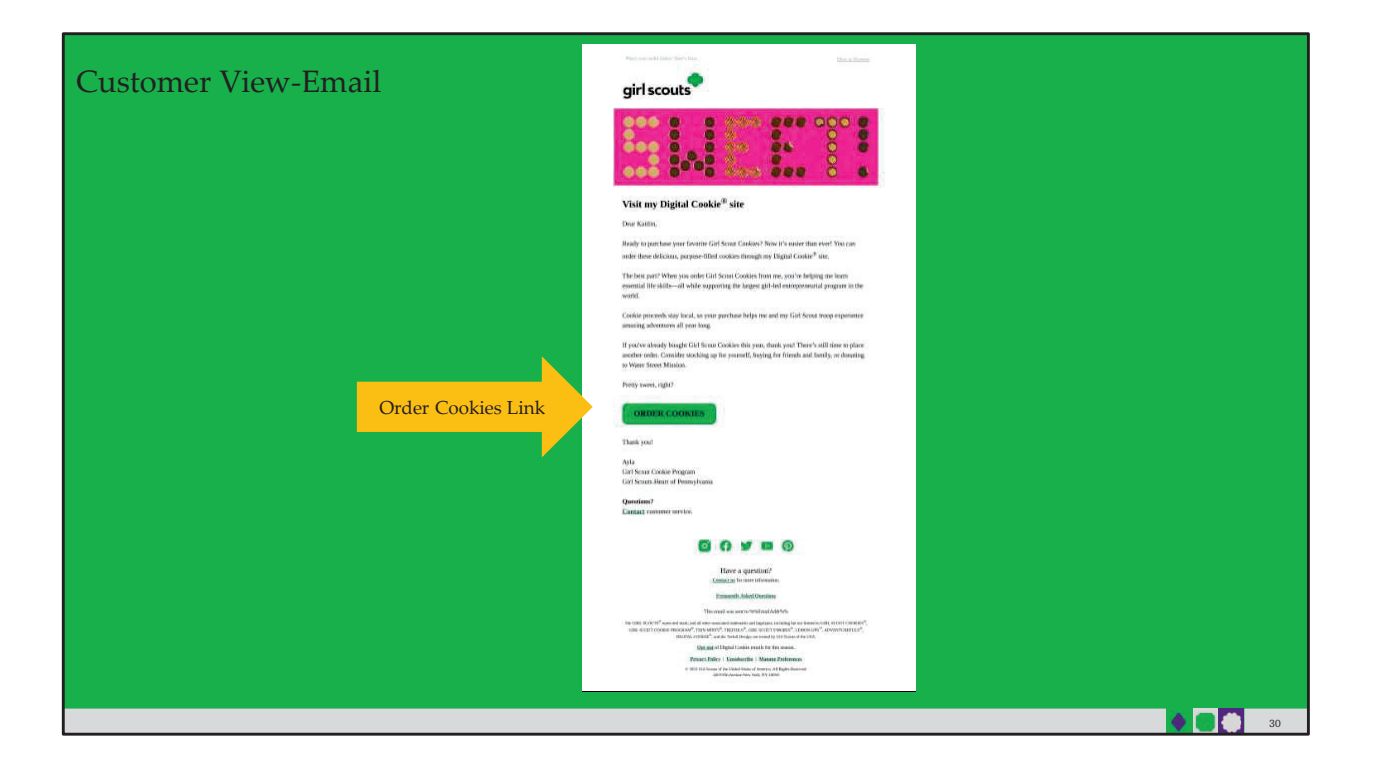

- Customers either receive a link to a Girl Scout's site from a mutual connection or receive a Girl Scout's email announcing that cookie season is open.
- Customers will click the "Order Cookies" link in the email and be taken to the Girl Scout's Digital Cookie site.

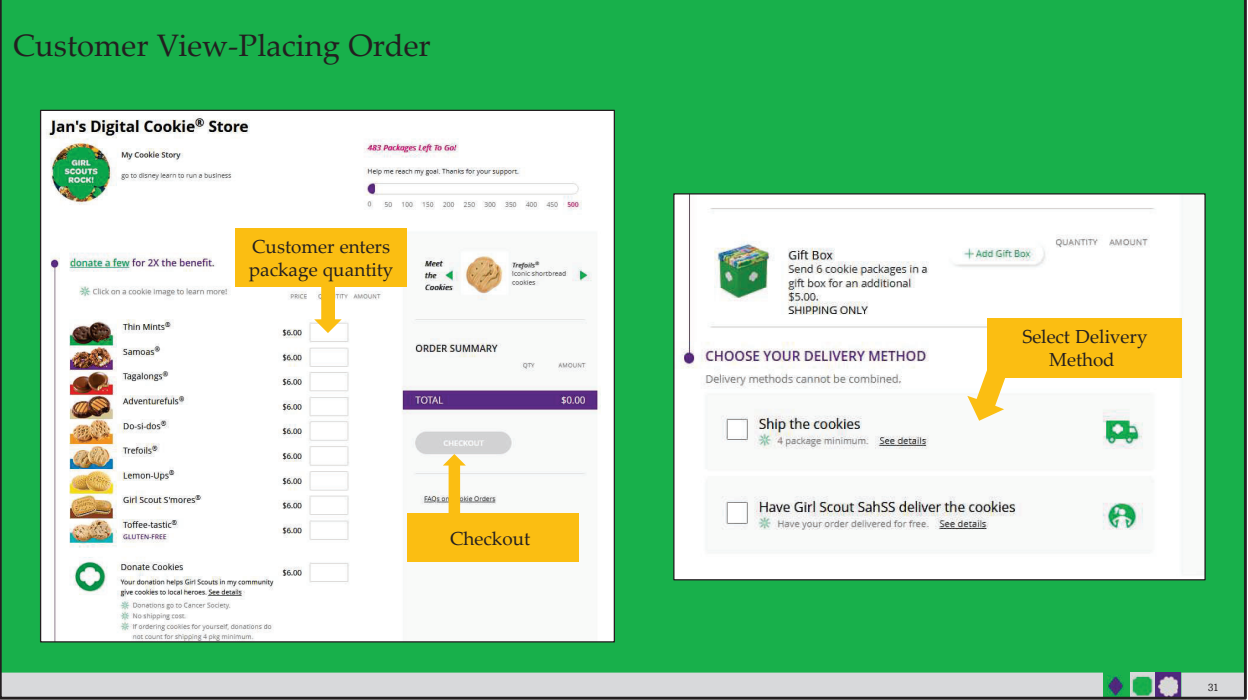

*Note to council: Select which image has the correct cookies and delete the other.*

- As customers order packages, the total amount updates.
- After selecting the cookies, customers will select the delivery method
- Once customers are satisfied with their order, they will simply click the "Checkout" button.

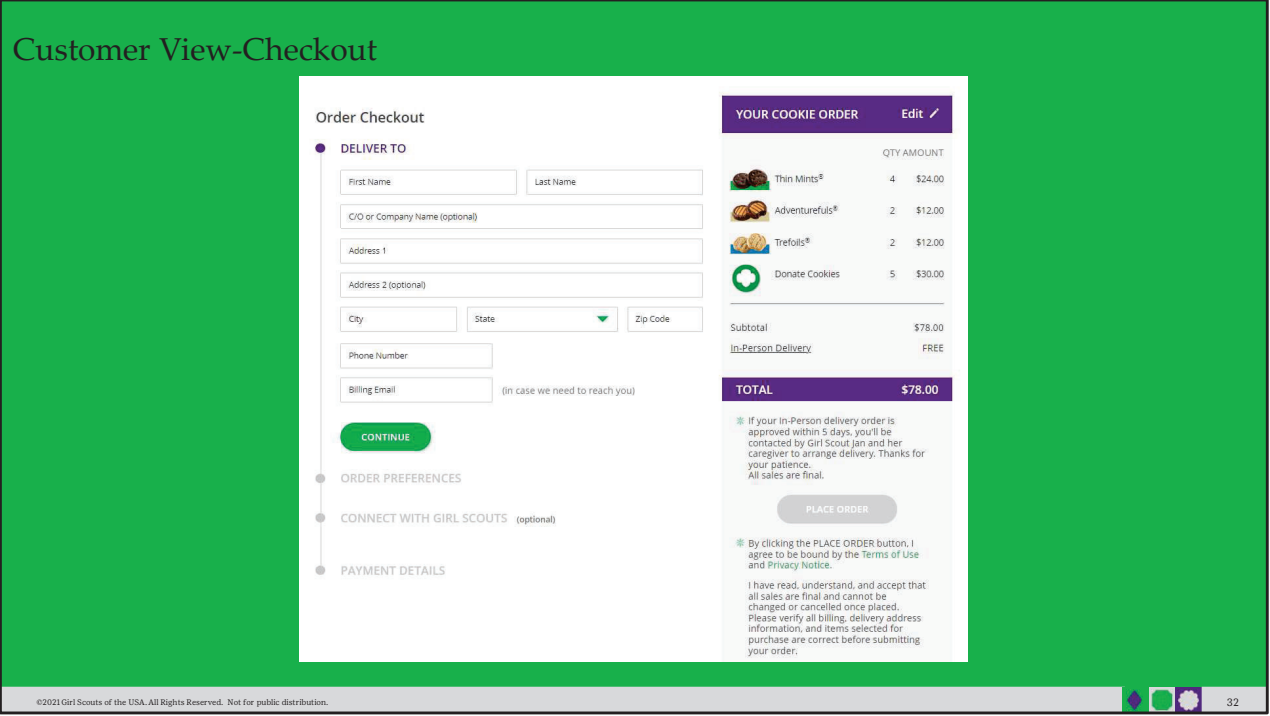

Customers are then taken to a checkout screen to complete basic delivery and billing information.

The next screens (Order Preferences, Connect with Girl Scouts, and Payment Details) ask customers to:

- Choose a second option if Girl Scout delivery is not approved.
- Indicate if they want membership or volunteer information (optional).
- Share if they were Girl Scouts (optional).
- Complete credit card information.

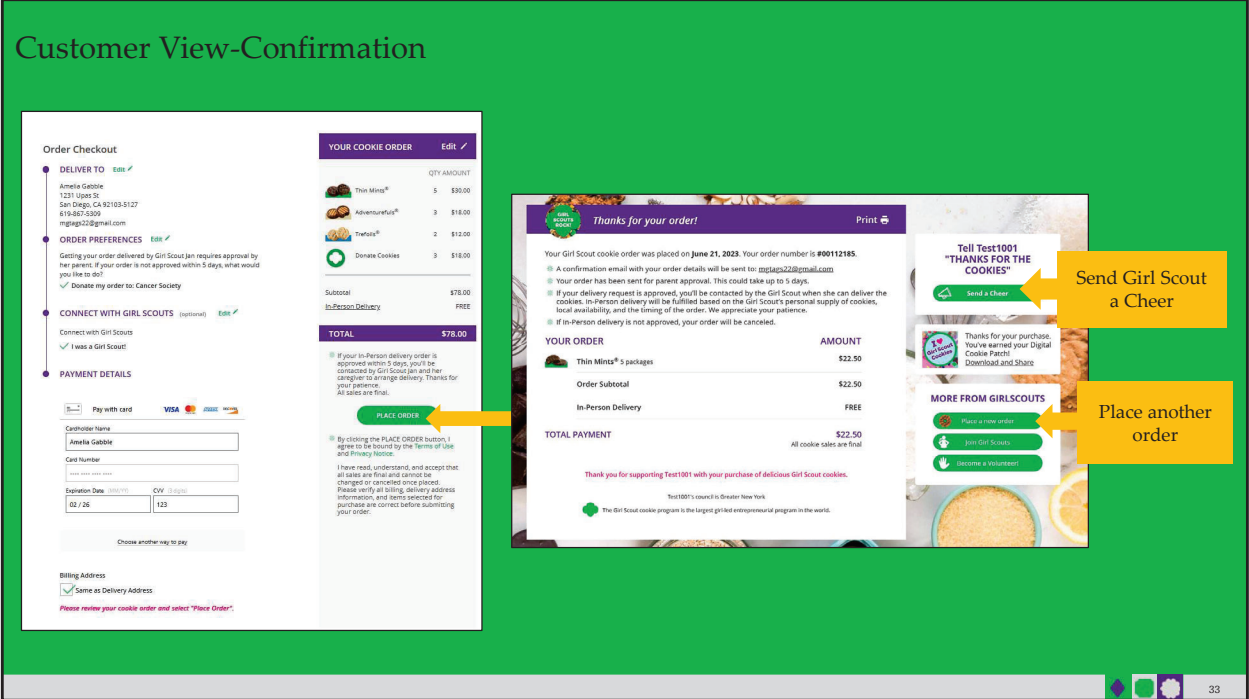

- Once customers have completed the information and clicked continue at each step, they will click the "I am not a robot" box and the "Place Order" button
- Customers then see an order confirmation screen that includes the option of placing a new order in case they want to send some to a friend!
- Customers will then receive a series of emails depending on their order delivery method.
	- See Customer Experience tip-sheets for more details on the emails customers receive

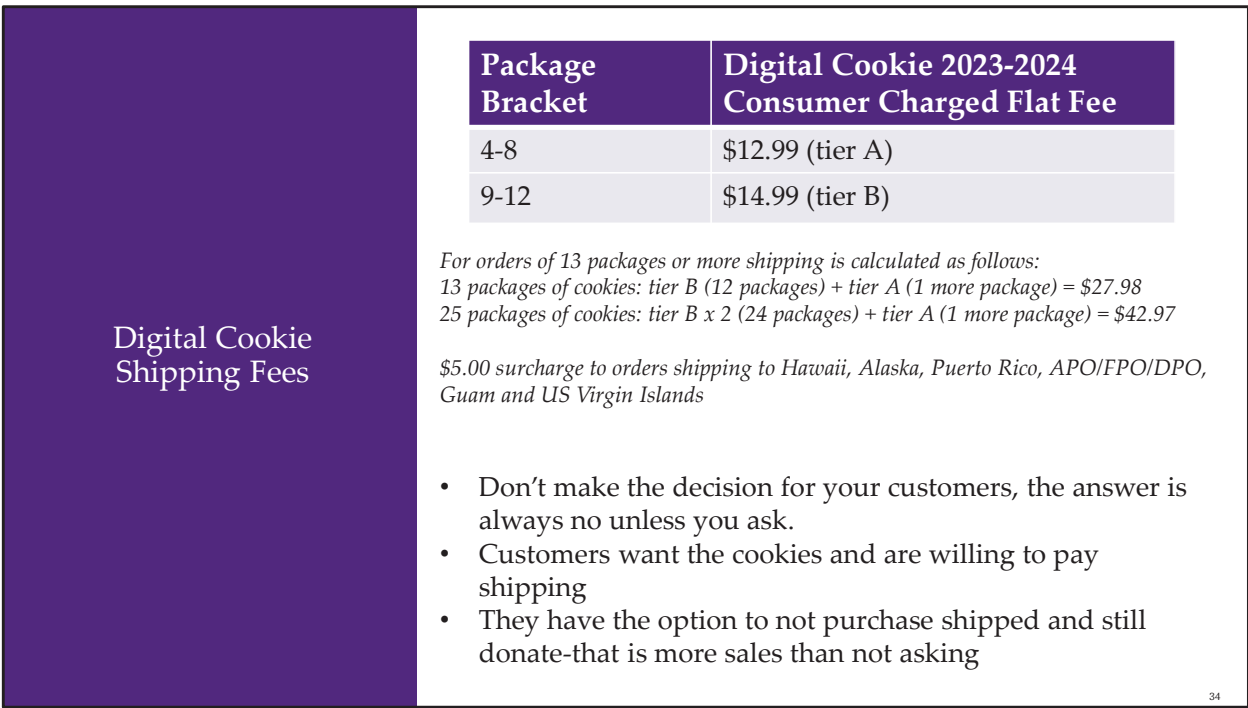

There are a lot of people who don't know a Girl Scout and want the cookies and are willing to pay shipping to both get the delicious cookies and support your Girl Scout. Customers can decide if they want to purchase shipped, or donate a box or two, or nothing at all.

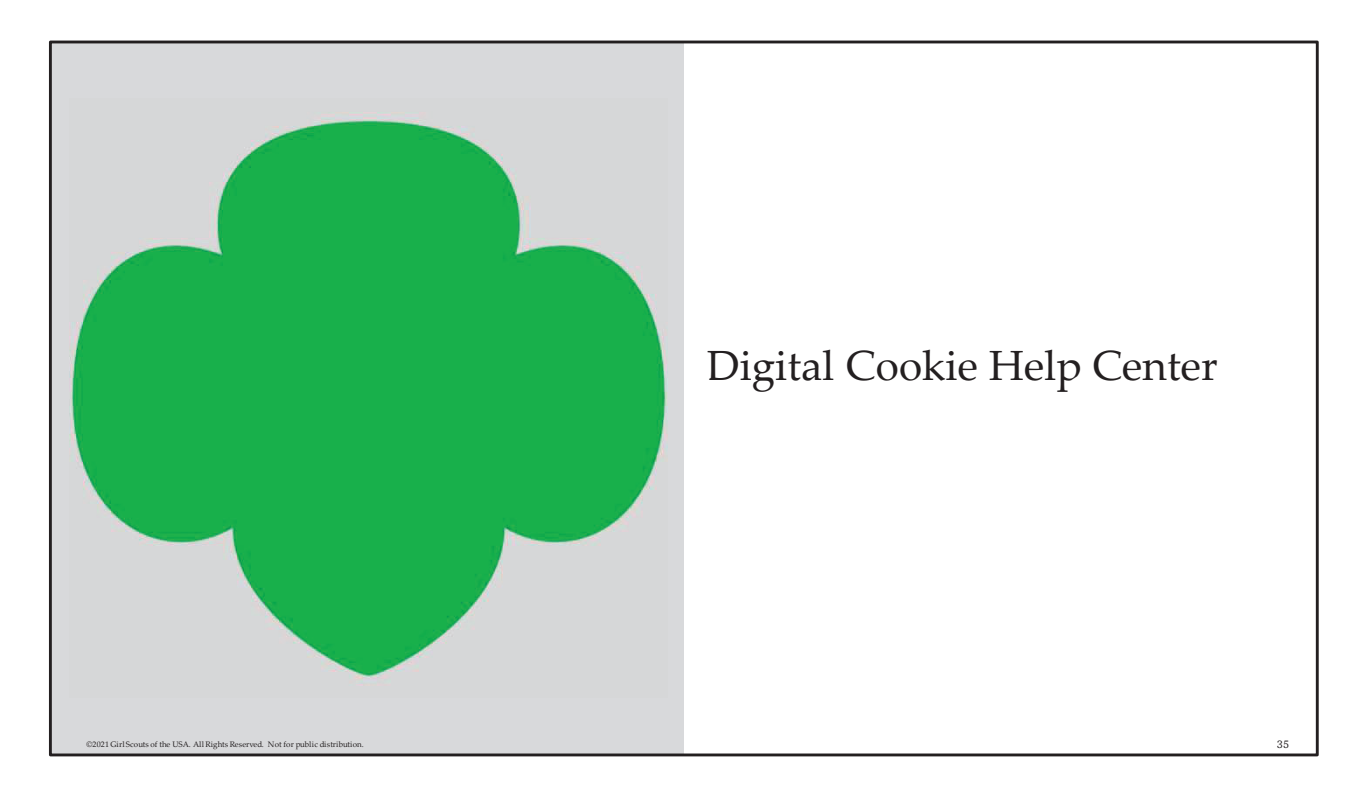

Note to councils: bring over the registration help slides from the troop cookie volunteer training if you want to review those steps with caregivers.

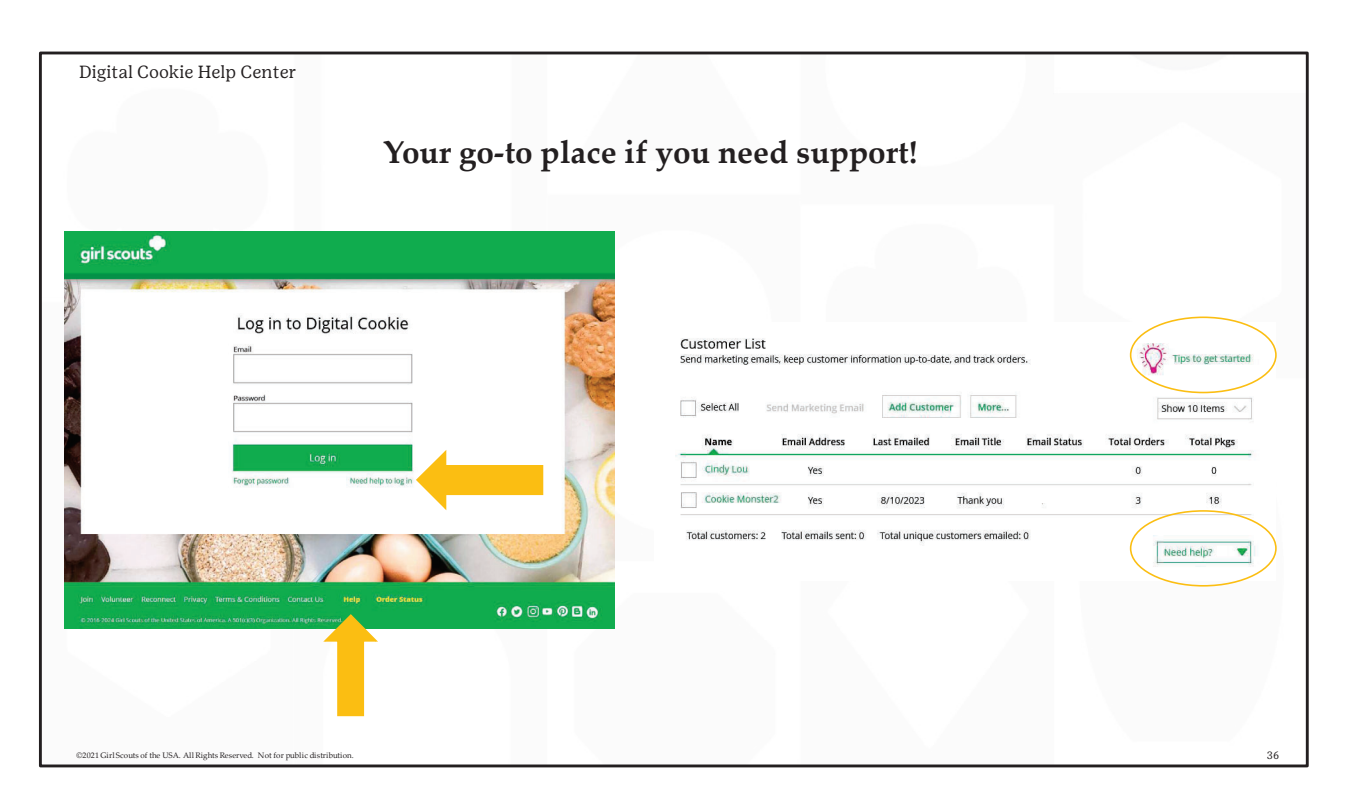

- Click Need help to log in:
	- If you didn't receive your registration email and you want to check which email address is on file.
	- Forgot your password
- Click Help at the bottom of the page to go to the Help Center for FAQs, Tip Sheets, and more.
- There are also help sections built into the site.

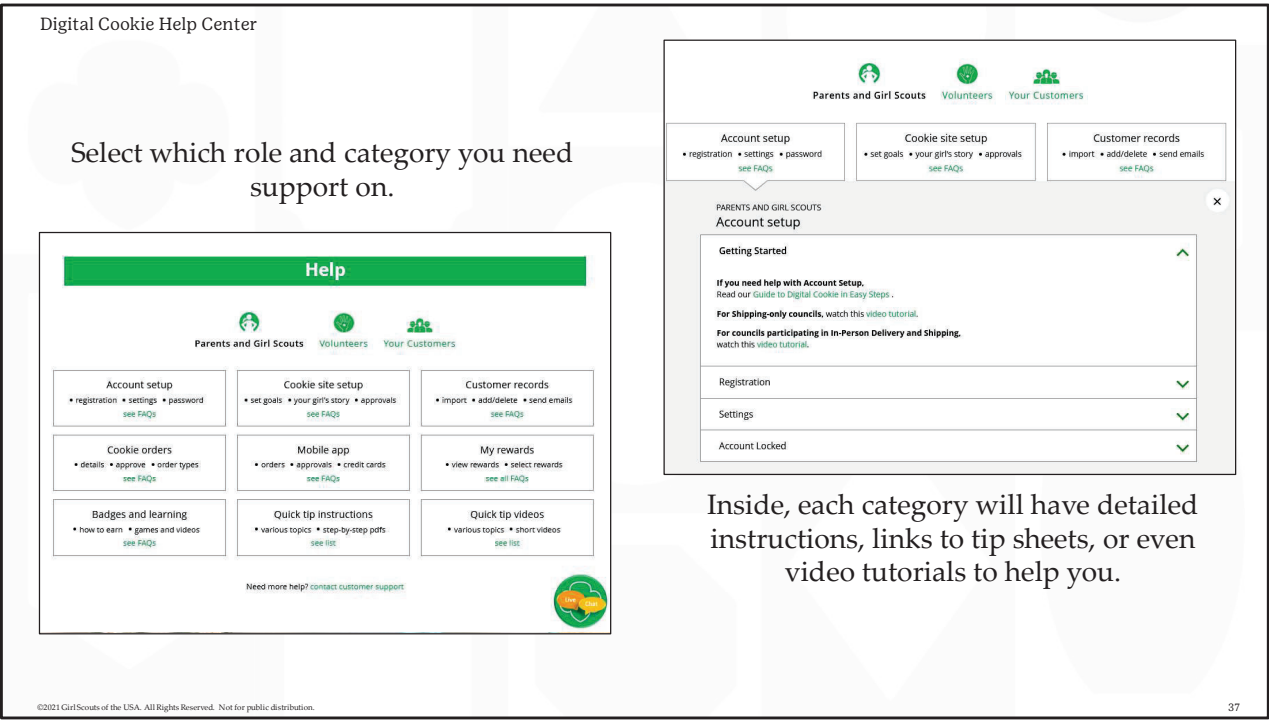

- Select the role you need support on and then select the category
- Inside each category there are detailed instructions, links to tip sheets, or video tutorials to help the user.

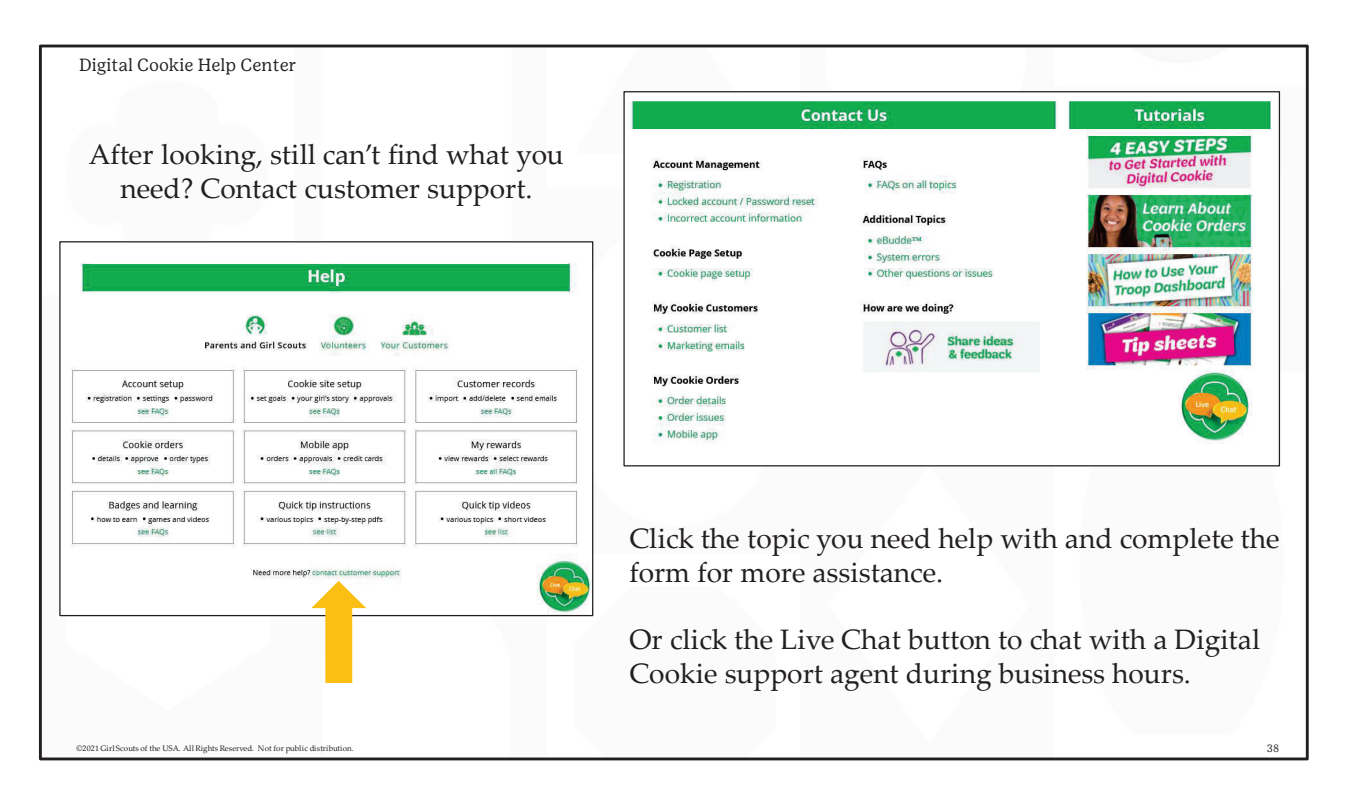

- Still need help? Click on the Contact customer support link
- Click the topic you need help with and complete the form for more assistance
- Want to talk to a live agent? Click on the Live Chat button during business hours to chat with a Digital Cookie customer support agent.

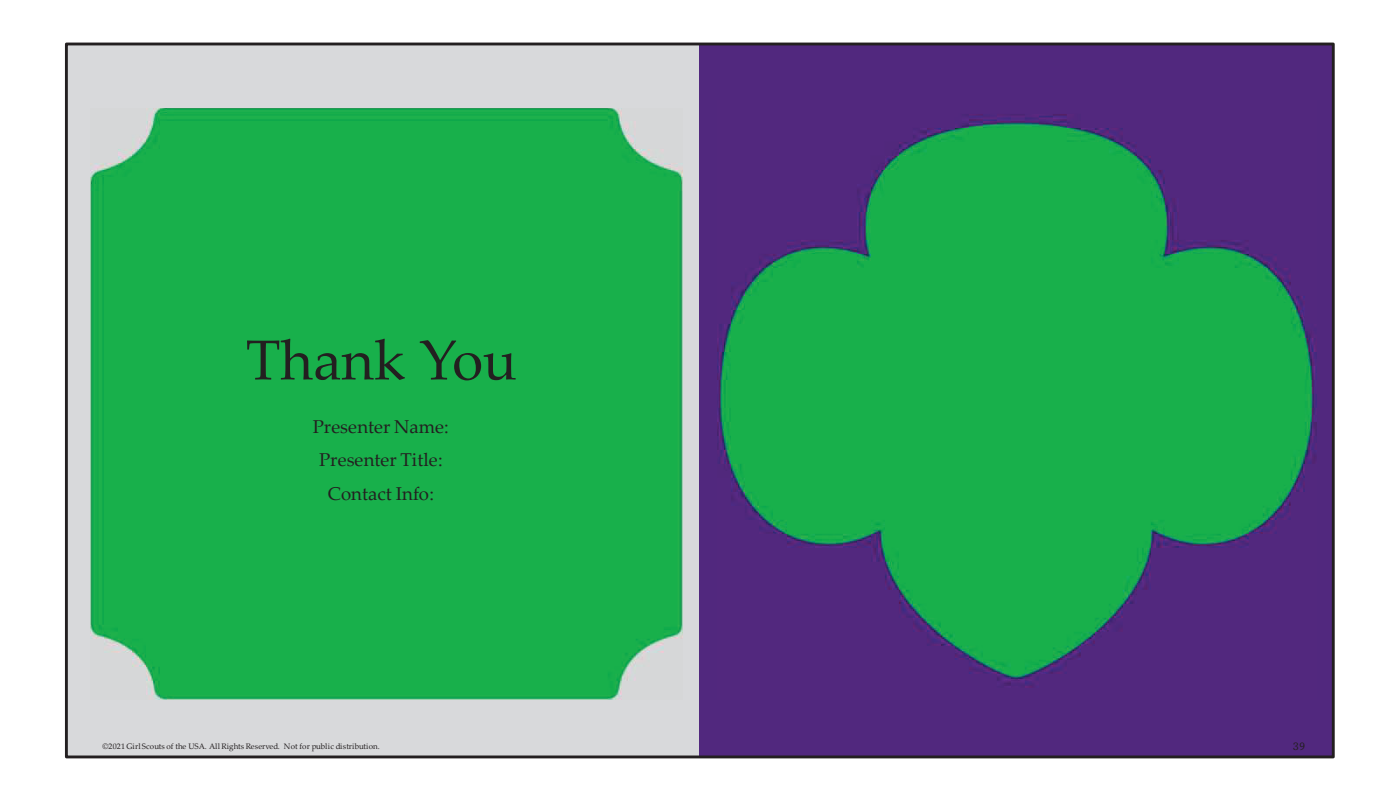

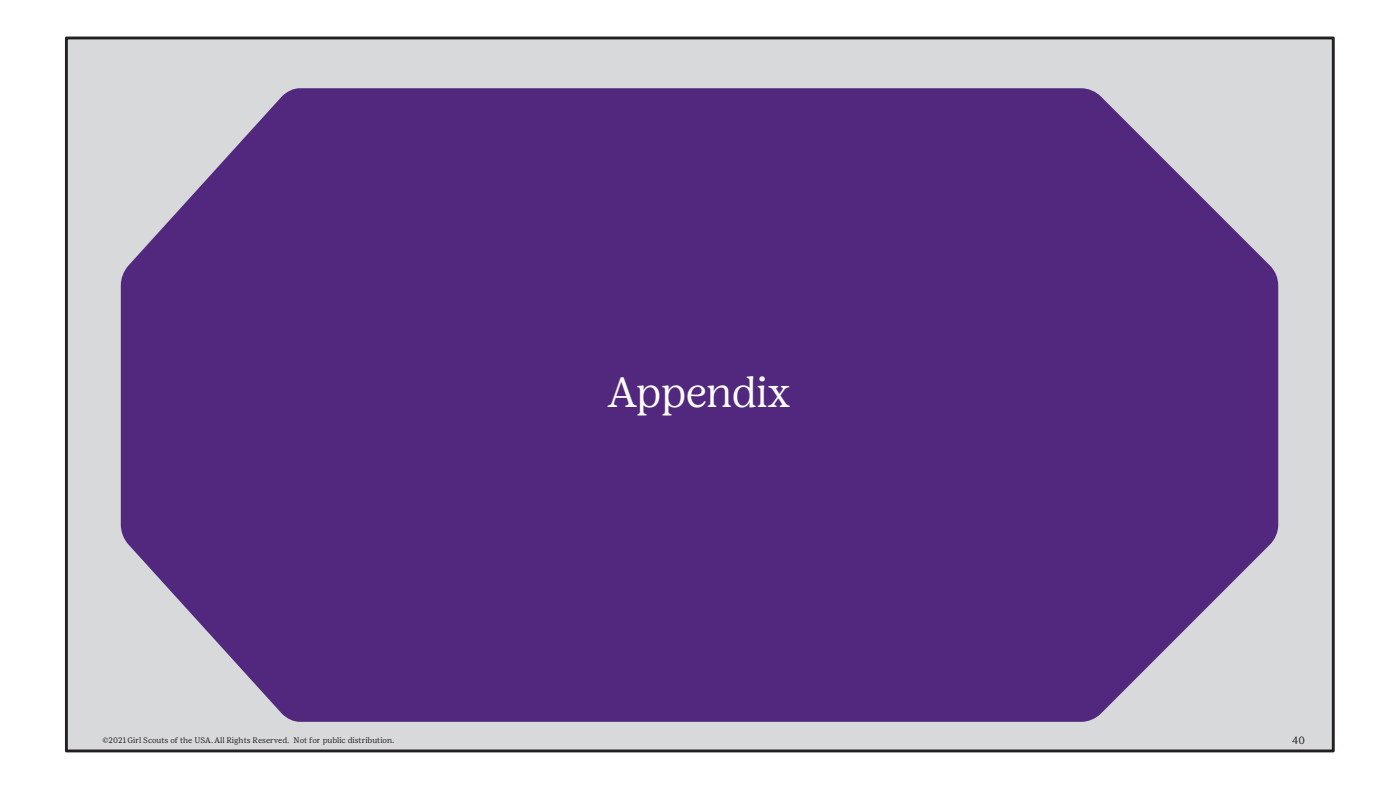

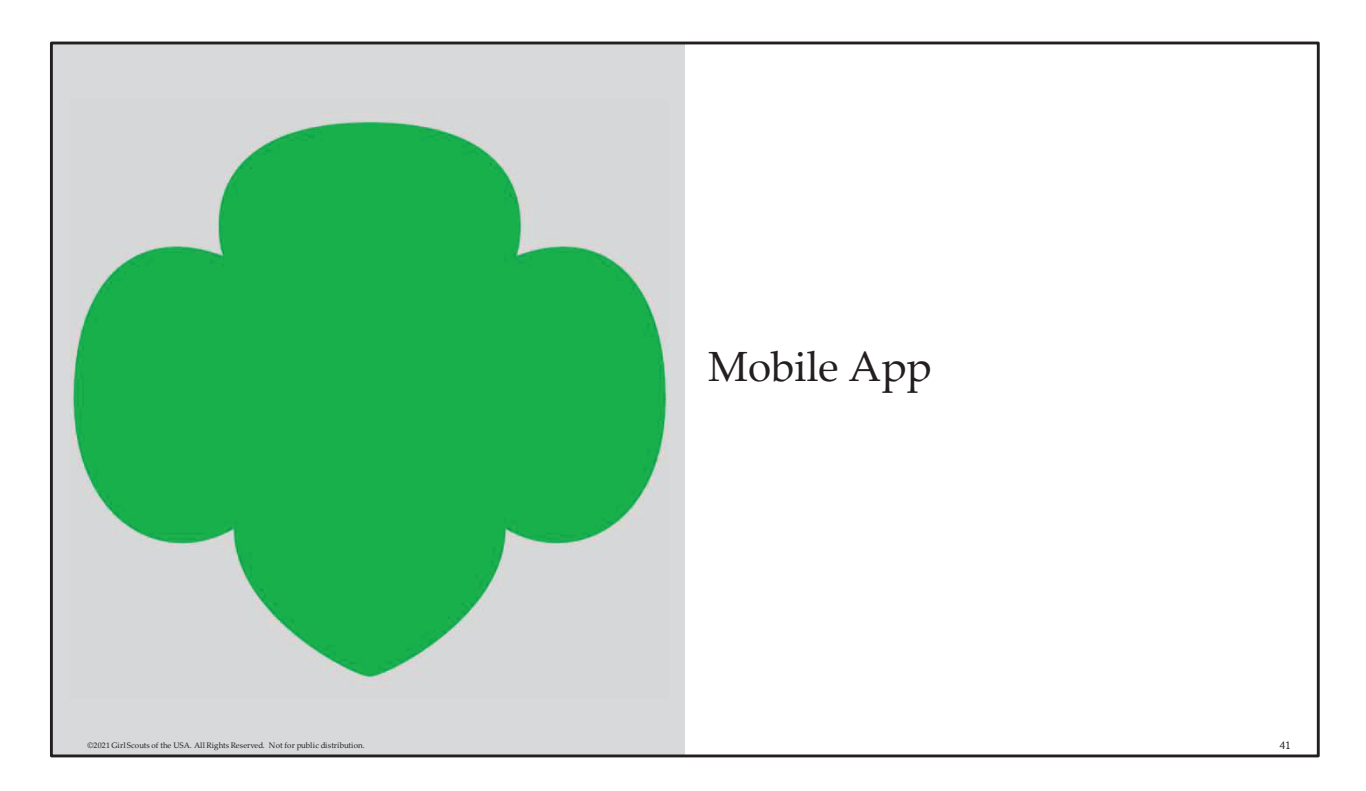

Additional details will be found on the Tip Sheet. Tip Sheet and updated slides will be available by the end of Sept. 2023.

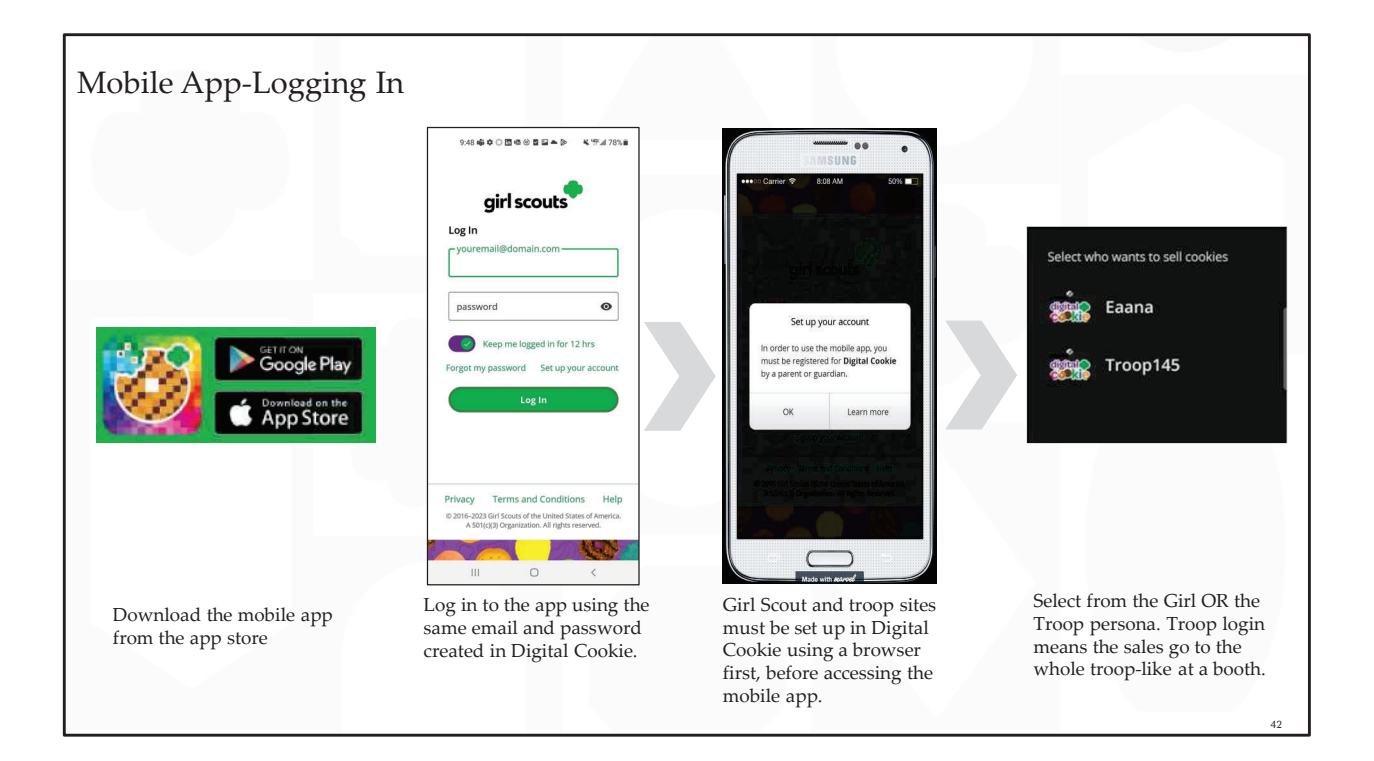

- Users should Download a new version of the Digital Cookie App each year.
- Girl Scouts must have their site set up and approved prior to being able to log into the cookie app.
- Troop must have troop site set up for the troop option to appear
- 1. Once logged in, the user will select which account to use to take the cookie sale (Girl Scout or Troop).

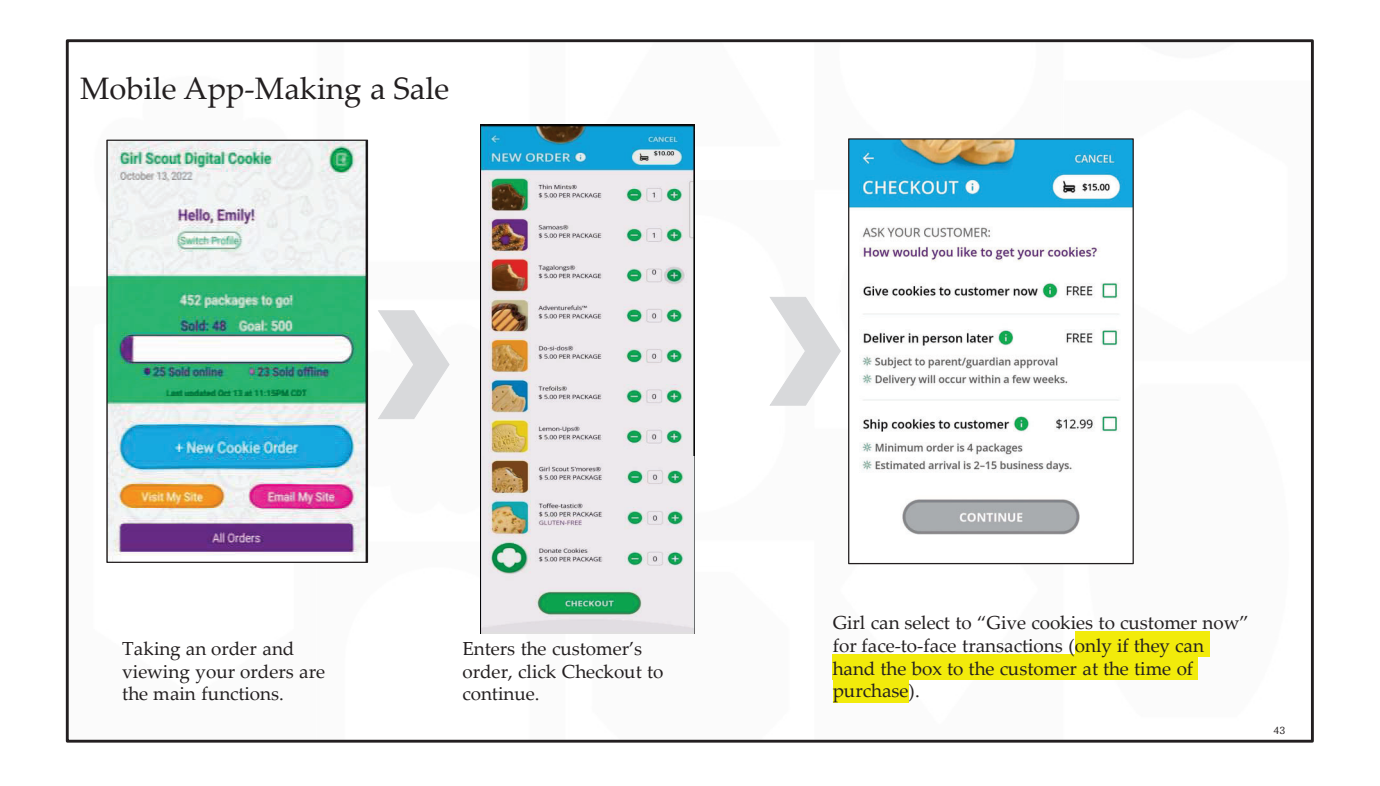

#### *Note to council: Select which image has the correct cookies and delete the other.*

- 1. Then you will arrive at the home page, to create a new order click the New Cookie Order button.
- 2. Enter the number of cookies and varieties the customer is ordering, by using the plus and minus signs next to each cookie variety.
- 3. At checkout select the delivery method, most likely option is "Give cookies to customer now" if they are making a face-to-face sale.

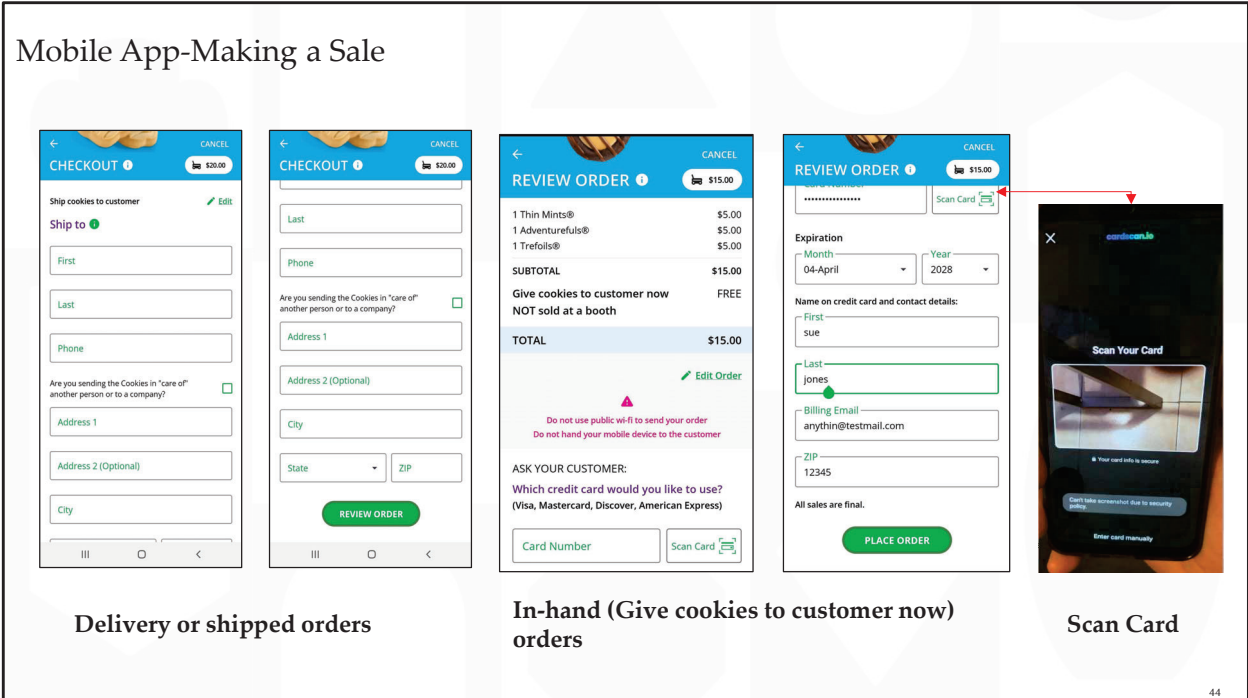

#### *Note to council: Select which image has the correct cookies and delete the other.*

- If the order is a shipped or delivery order, the girl will then complete the customer information for where the cookies will be shipped/delivered to.
- For in hand orders (give cookies to customer now), an address is not required, only the customer's name, email address, and billing Zip Code.
- When entering the credit card information for all types of orders, there is the Scan Card feature to use rather than having the customer verbally tell the Girl Scout their credit card number.

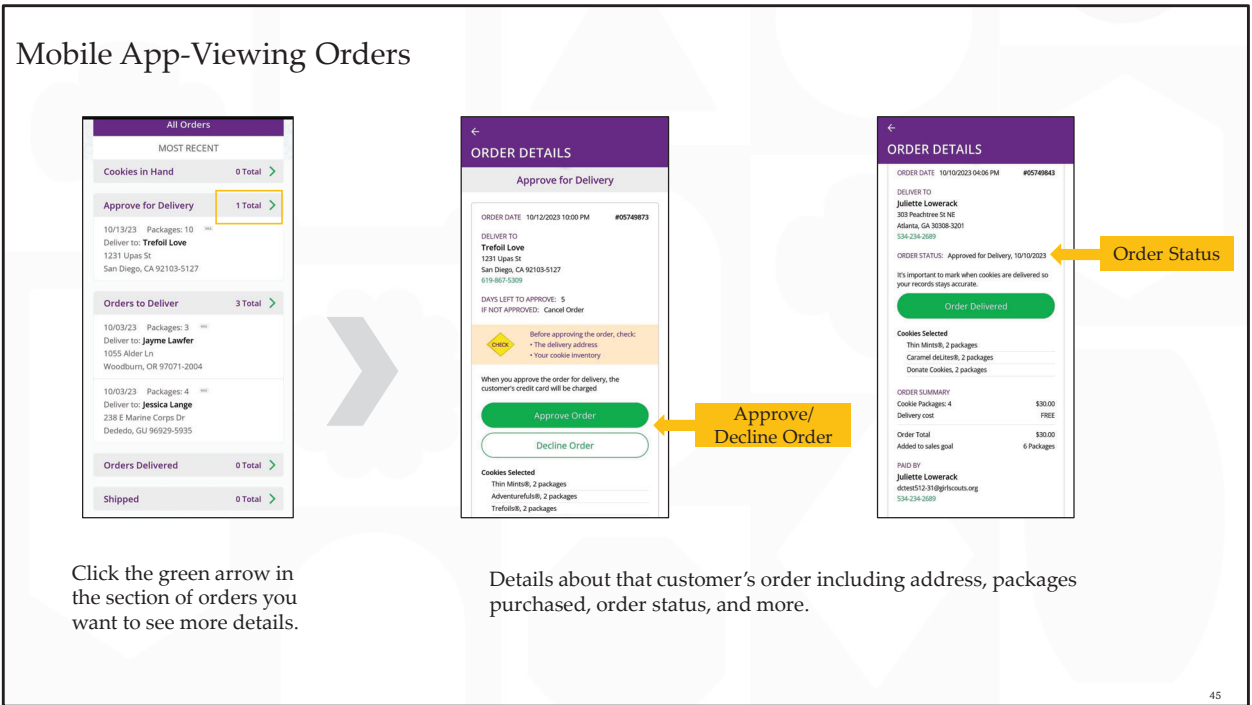

- Girl Scouts can view orders using the "All Orders" section of their app. Tapping on the "All Orders" or scrolling down will make all of your orders visible by delivery method.
- To see the details for an order, click on the green arrow to view all the orders in that order type (approve for delivery, orders to deliver, shipped, etc.).
- Then click the green arrow next to the specific order you want to view (not pictured above)
- The details for the order will appear and you can review the order, see the status, approve/decline order, or mark order as delivered.

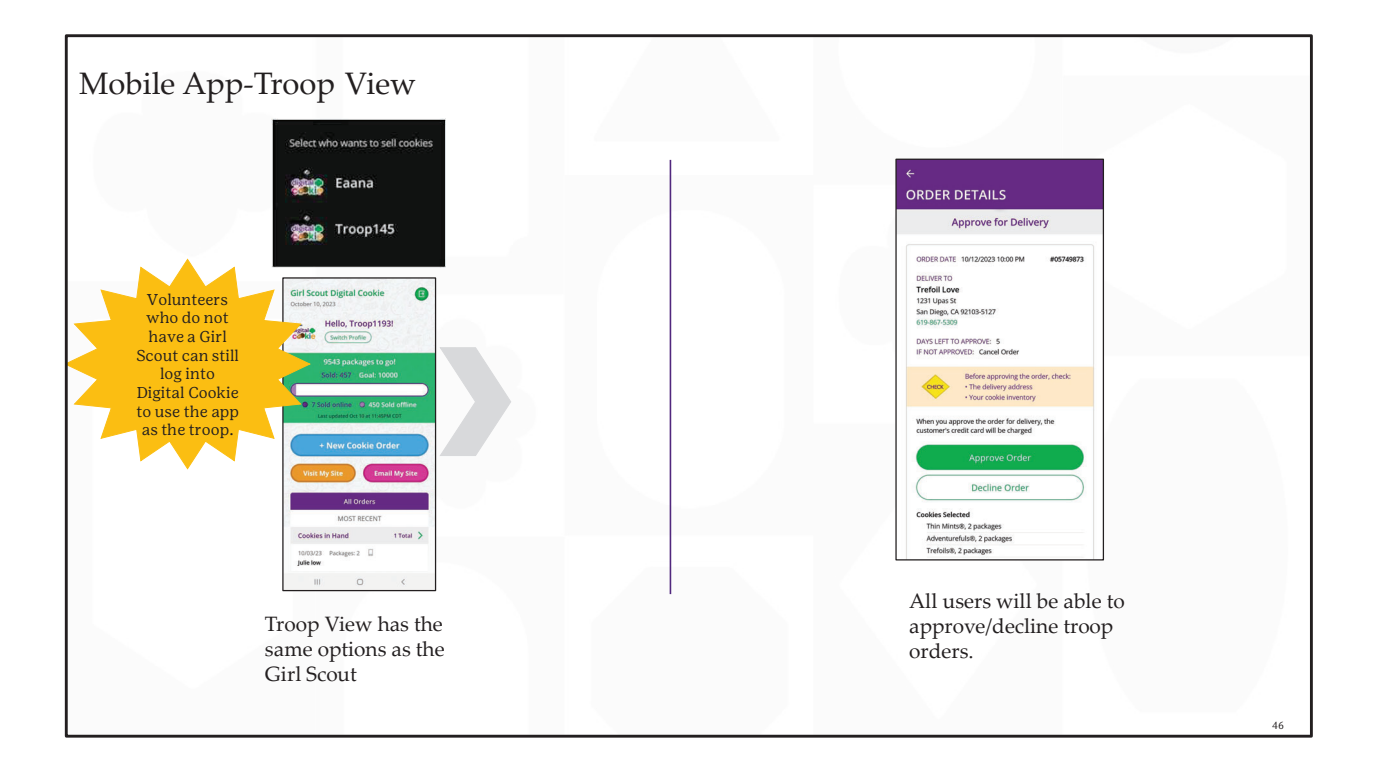

#### Note to council: not all of this may apply to you, edit as necessary.

- When users are logged in as the troop, they will see the same dashboard as if they were a Girl Scout and have the same choices "New Cookie Order", "Visit My Site," "Email My Site," or "All Orders."
- New Cookie Order: When processing a new order, during the checkout steps, if the selection "Give cookies to customer now" is selected the user will see additional options.
- Approving orders: all users when logged in as the troop will be able to view, approve/decline orders the same way Girl Scouts can above. Troop volunteers should discuss with family members how they want the troop orders to be handled prior to using the app.

# • Note to council: Volunteers who do not have a Girl Scout can still log into Digital Cookie to use the app as the troop.